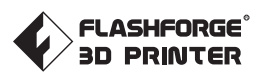

# **BEDIENUNGSANLEITUNG**

**SZ20-DE-A02 FLASHFORGE CREATOR 3**

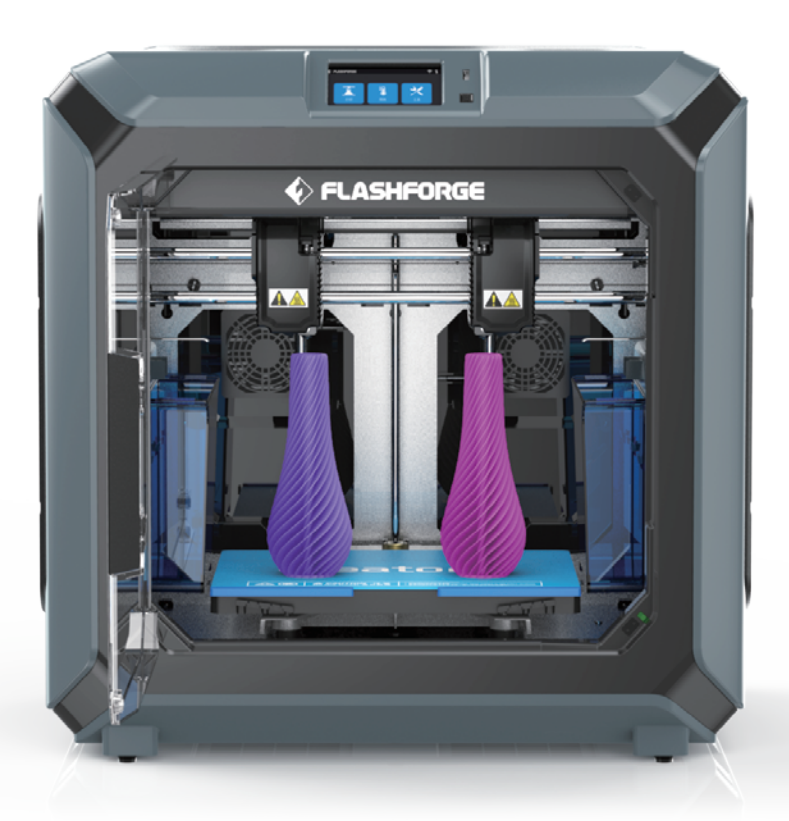

Dieses Handbuch bezieht sich ausschließlich auf den FLASHFORGE "Creator 3" 3D-Drucker.

### **VORWORT**

#### **Hinweis**: **Jedes Gerät wird vor dem Versand einem Werkstest unterzogen. Rückstände am Extruder oder kleinste Kratzer auf dem Konstruktionsband sind normal und haben keinen Einfluss auf die Druckqualitä.**

FlashForge möchte diese Bedienungsanleitung zum Anlass nehmen sowohl den Technikern von FlashForge als auch den Benutzern dieses 3D-Druckers für ihren unermüdlichen Einsatz und die überaus wichtige Unterstützung zu danken. Diese FlashForge Creator 3-Bedienungsanleitung richtet sich an die Nutzer von Creator 3, die nun Ihre Reise zum Druck mit FlashForge Creator 3 antreten. Selbst wenn Sie mit älteren Modellen der FlashForge-Geräte oder der 3D-Drucktechnologie vertraut sind, empfehlen wir Ihnen, diese Anleitung zu lesen. Sie enthält viele wichtige Informationen für Sie zum Creator3 und für die Verbesserung der 3D-Erfahrung.

Für bessere und erfolgreicher Druckergebnisse verweisen wir auf die folgenden Materialien:

#### **(1) Bedienungsanleitung**

Die Bedienungsanleitung liegt dem Druckerzubehör bei. Die Bedienungsanleitung verhilft Ihnen zum schnellstmöglichen Einsatz Ihres Druckers.

#### **(2) Offizielle FlashForge Website:**

FlashForge Chinesische Website: www.sz3dp.com

FlashForge Englische Website: www.flashforge.com

Die offizielle FlashForge-Website enthält die aktuellen Informationen zur FlashForge-Software, Firmware, Instandhaltung des Gerätes usw. Hier finden die Benutzer auch die Kontaktdaten.

## **HINWEIS**

#### **BITTE LESEN UND BEFOLGEN SIE ALLE NACHSTEHENDEN SICHERHEITSHINWEISE.**

#### **SICHERHEIT DER ARBEITSUMGEBUNG**

- Ihr Arbeitsplatz muss stets aufgeräumt sein.
- Bedienen Sie den Creator 3 nicht in der Nähe von entzündlichen Flüssigkeiten, Gas oder Staub.
- Bewahren Sie den Creator3 außerhalb der Reichweite von Kindern und ungeschulten Personen auf.

#### **AUFSTELLUNG DES GERÄTES**

Das Gerät muss in einer trockenen und belüfteten Umgebung aufgestellt werden. Die frei Fläche an der rechten, linken und Rückseite muss mindestens 20 cm betragen. Die freie Fläche vor dem Gerät muss mindestens 35 cm betragen.

#### **ELEKTRISCHE SICHERHEIT**

- Schließen Sie den Creator3 ausschließlich an eine richtig geerdete Steckdose an. Tauschen Sie den Stecker des Creator3 nicht aus.
- Verwenden Sie den Creator3 nicht an feuchten oder nassen Orten. Setzen Sie den Creator3 keiner direkten Sonneneinstrahlung aus.
- Im Fall eines Geräteschadens verwenden Sie bitte das von FlashForge gelieferte Netzteil.
- Verwenden Sie den Drucker nicht während eines Gewitters.
- Bitte trennen Sie den Drucker vom Stromnetz, wenn Sie ihn über einen längeren Zeitraum nicht verwenden, um Verletzungsgefahren zu vermeiden.

#### **SCHUTZ VON PERSONEN**

- Berühren Sie die Düse und die Konstruktionsplattform nicht während des Drucks.
- Berühren Sie die Düse nach dem Ende des Druckvorgangs nicht.
- Kleiden Sie sich richtig. Tragen Sie keine lose Kleidung oder Schmuck. Halten Sie Haare, Kleidung und Handschuhe von beweglichen Teilen fern.
- Bedienen Sie den Drucker nicht, wenn Sie übermüdet sind, unter dem Einfluss von Drogen, Alkohol oder Medikamenten stehen.

#### **ANFORDERUNGEN AN DIE UMGEBUNG**

- ◆ Temperatur: RT 15-30 C
- Feuchtigkeit: 20%-70%

#### **WARNHINWEISE**

- Lassen Sie das Gerät nicht über einen längeren Zeitraum unbeaufsichtigt.
- Nehmen Sie keine Veränderungen am Gerät vor.
- Senken Sie die Konstruktionsplattform vor dem Einführen/Entfernen des Filaments ab. (Die Distanz zwischen Düse und Konstruktionsplattform muss mindestens 50 mm betragen).
- Benutzen Sie das Gerät in einer gut belüfteten Umgebung.
- Verwenden Sie das Gerät niemals für ungesetzliche Zwecke.
- Verwenden Sie das Gerät niemals, um Behälter für die Aufbewahrung von Lebensmitteln herzustellen.
- Verwenden Sie das Gerät niemals, um elektrische Geräte herzustellen.
- Nehmen Sie das Modell niemals in den Mund.
- Lösen Sie die Modelle niemals mit Gewalt.
- Schließen Sie das Gerät niemals mit einem Netzwerkkabel an, dessen Länge 3 m überschreitet.

#### **ANFORDERUNGEN AN DEN FADEN**

Verwenden Sie den Filament ausschließlich für die vorgesehenen Zwecke. Verwenden Sie bitte nur einen FlashForge-Filament oder Fäden von Marken/Herstellern, die von FlashForge zugelassen sind.

#### **AUFBEWAHRUNG DES FADENS**

Die Qualität aller Polymere lässt im Laufe der Zeit nach. Packen Sie den Filament erst aus, wenn Sie ihn benötigen. Fäden müssen sauber und trocken aufbewahrt werden.

#### **AUFBEWAHRUNG DES FADENS**

- Alle Informationen in diesem Dokument unterliegen Änderungen ohne vorherige Ankündigung durch FlashForge.
- **FLASHFORGE CORPORATION ÜBERNIMMT KEINE GEWÄHRLEISTUNG JEGLICHER ART IM HINBLICK AUF DIESE ANLEITUNG, EINSCHLIESSLICH STILLSCHWEIGENDER GARANTIEN ÜBER DIE MARKTFÄHIGKEIT ODER EIGNUNG FÜR EINEN BESTIMMTEN ZWECK.**
- FlashForge übernimmt keine Haftung für Fehler in dieser Anleitung oder für Neben- oder Folgeschäden in Verbindung mit der Lieferung, Leistung oder Verwendung dieser Anleitung.
- Copyright © 2020 FlashForge Corp. Alle Rechte vorbehalten

### **FCC-ERKLÄRUNG**

- Dieses Gerät ist im Einklang mit "Part 15, FCC-Richtlinien". Der Betrieb unterliegt den folgenden beiden Bedingungen: (1) Dieses Gerät darf keine schädlichen Störungen verursachen. (2) Dieses Gerät muss empfangende Interferenzen aufnehmen können, auch Interferenzen, die eventuell einen unerwünschten Betrieb verursachen.
- Warnung: Änderung oder Modifizierungen, die nicht ausdrücklich von der für die Konformität verantwortlichen Partei genehmigt wurden, können dazu führen, dass die Benutzungserlaubnis für dieses Gerät erlischt.
- \* Diese Gerät wurde getestet und erfüllt die Grenzwerte für digitale Geräte der Klasse B im Einklang mit "Part 15, FCC Vorschriften ". Diese Einschränkungen sind dazu bestimmt, angemessenen Schutz gegen schädliche Störungen bei der Benutzung in Wohngebäuden zu bieten. Dieses Gerät erzeugt, nutzt und emittiert Funkfrequenzstrahlung und kann sich bei einer nicht den Anweisungen entsprechenden Installation und Verwendung negativ auf den Funkverkehr auswirken. Es wird jedoch keinerlei Garantie dafür übernommen, dass die Störungen bei einer bestimmten Installation nicht auftreten. Wenn dieses Gerät beim Radio- oder Fernsehempfang Störungen verursacht, was Sie feststellen können, indem Sie das Gerät aus- und wieder einschalten, können Sie versuchen, mit einer oder mehrerer der folgenden Maßnahmen, dieses Problem zu beseitigen
	- · Die Empfangsantenne neu ausrichten oder versetzen.
	- · Den Abstand zwischen Gerät und Empfänger neu ausrichten.
	- · Gerät an eine Steckdose anschließen, an deren Stromkreis nicht auch der Empfänger angeschlossen ist.
	- · Den Händler oder einen erfahrenen Radio-/Fernsehtechniker hinzuziehen.
- Dieses Dokument enthält eigentumsbezogene Informationen, die urheberrechtlich Geschützt sind.

## **INSTANDHALTUNG**

- Den Creator3 vor jeglichen Instandhaltungsarbeiten stets vom Stromnetz trennen. Andernfalls besteht die Gefahr von Personen- und Sachschäden.
- Den Creator3 nur mit den zugelassenen Materialien und Komponenten verwenden. Bei der Verwendung anderer Objektmaterialen oder 3D-Objekte als den von FlashForge genehmigten Materialien und FlashForge-Originalkomponenten verfällt Ihr Garantieanspruch.

## **INHALT**

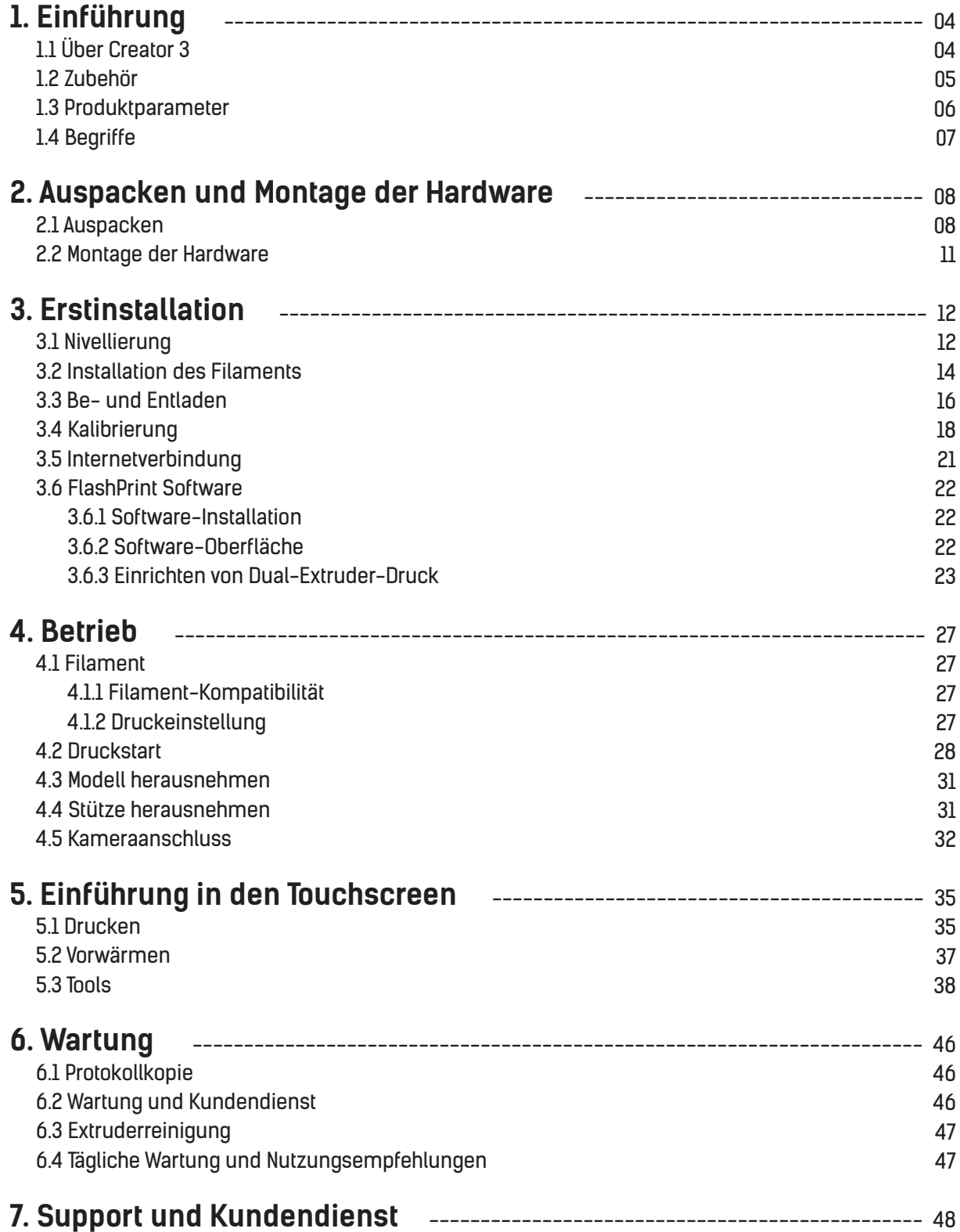

## **1. Einführung**

## **1.1 Über Creator 3**

## **Geräteansicht**

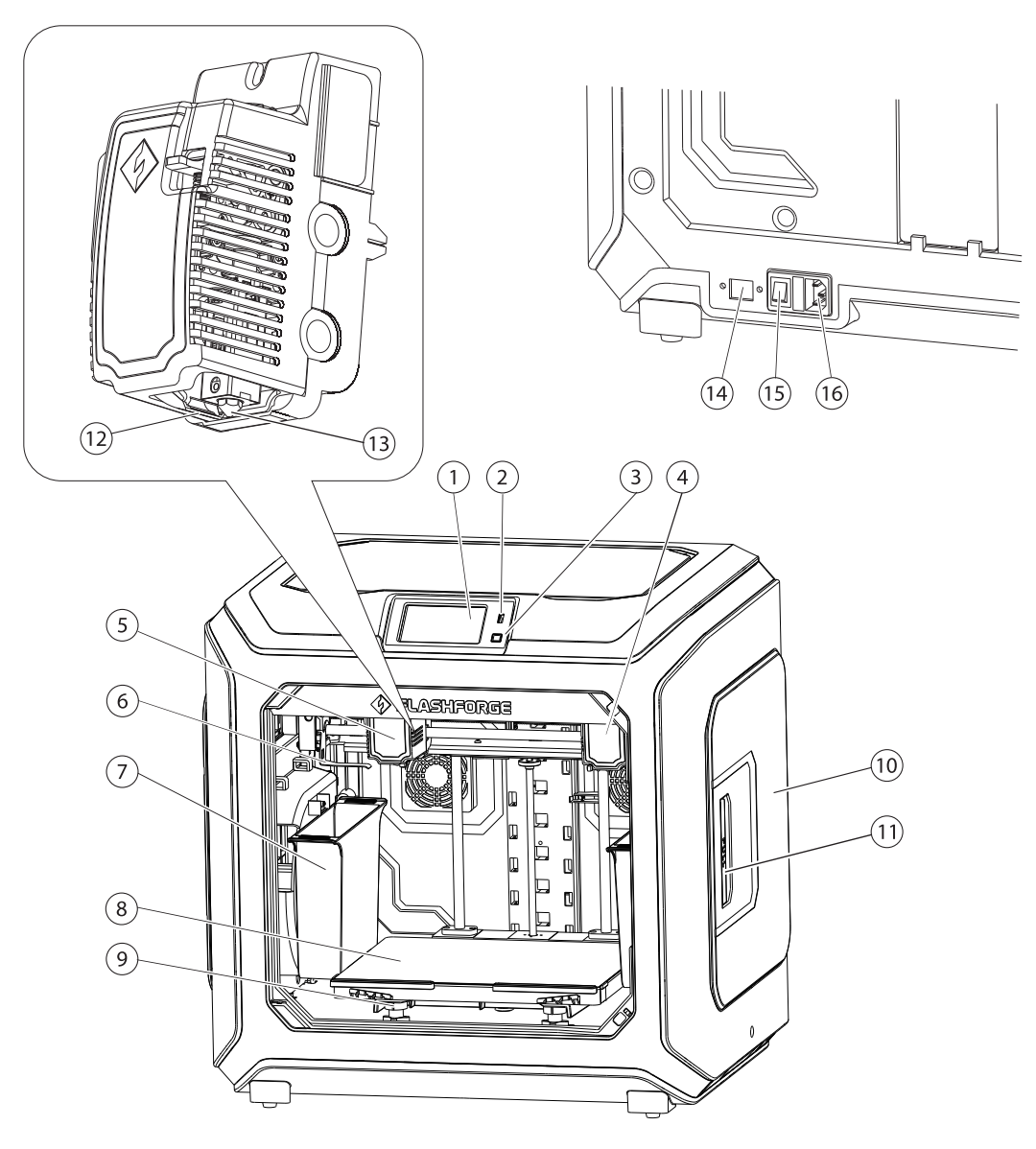

- 1. Touchscreen
- 2. USB-Wechselfestplattenanschluss
- 3. Touchscreen-Schaltfläche
- 4. Extruder rechts
- 5. Extruder links
- 6. Düsenbürste
- 7. Abfallbehälter
- 8. Konstruktionsplattform
- 9. Nivelliermutter
- 10. Filamentabdeckung
- 11. Griff der Filamentabdeckung
- 12. Düse
- 13. Führungsnase
- 14. Ethernet-Eingang
- 15. Netzschalter
- 16. Netzeingang

## **1.2 Zubehör**

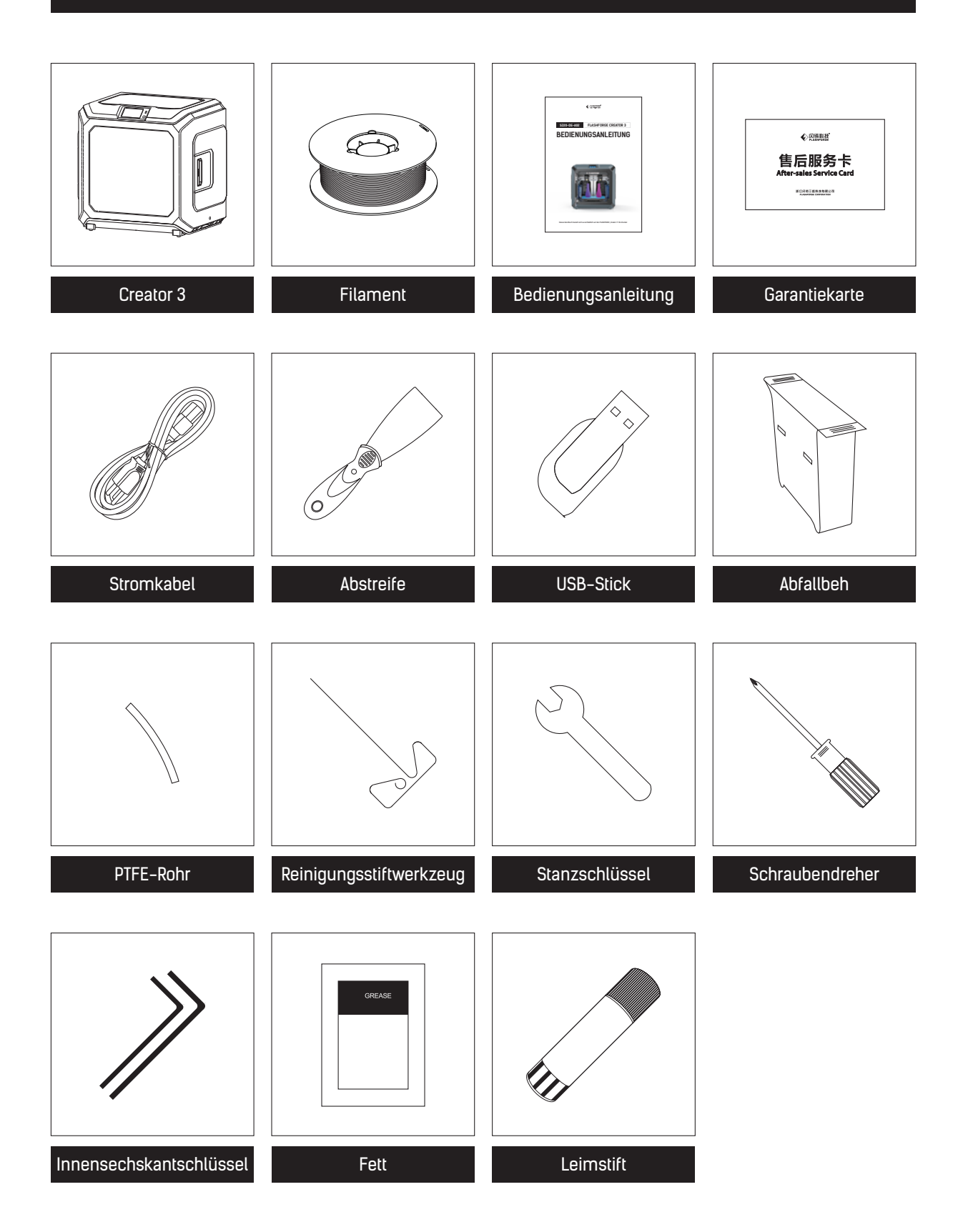

## **1.3 Produktparameter**

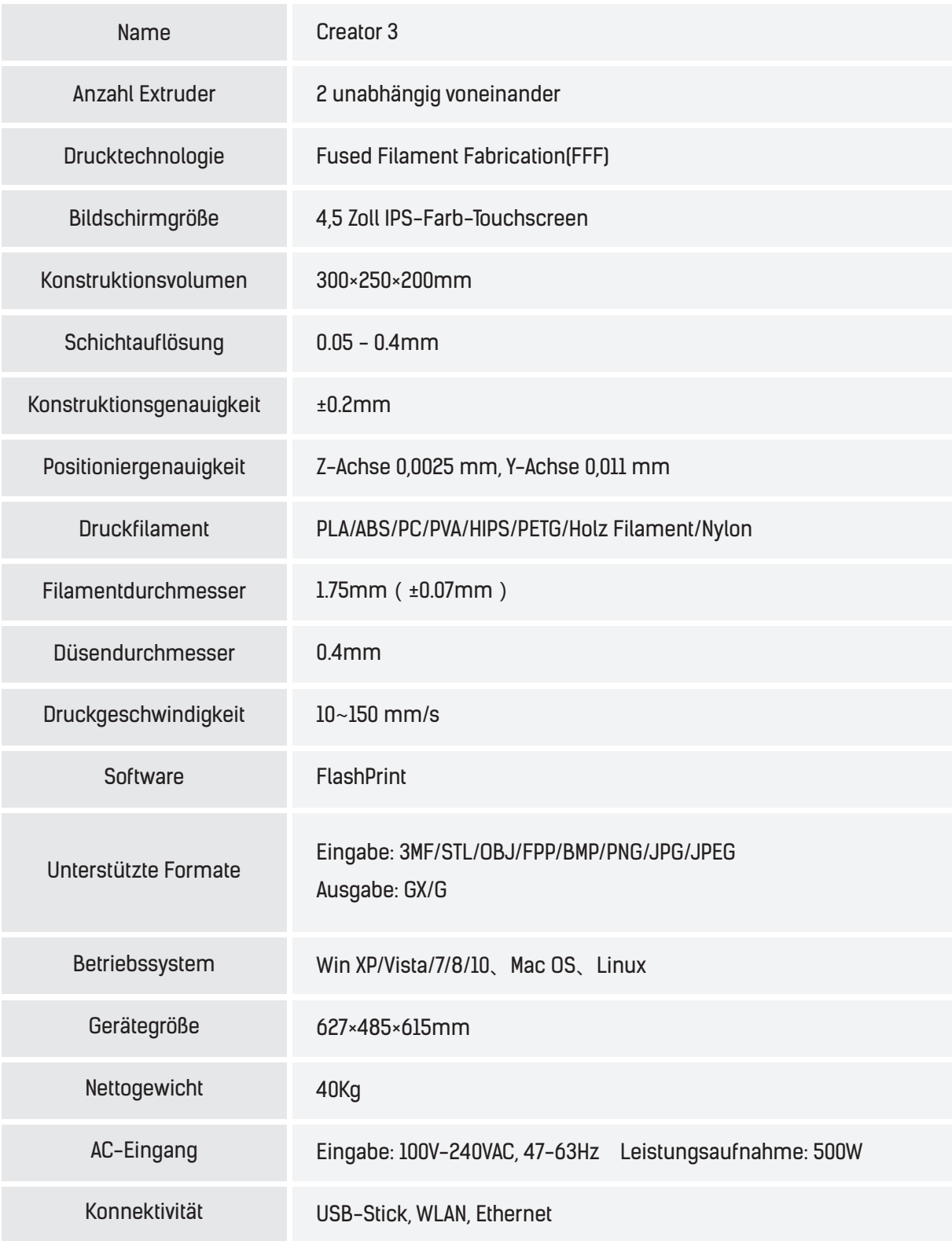

## **1.4 Begriffe**

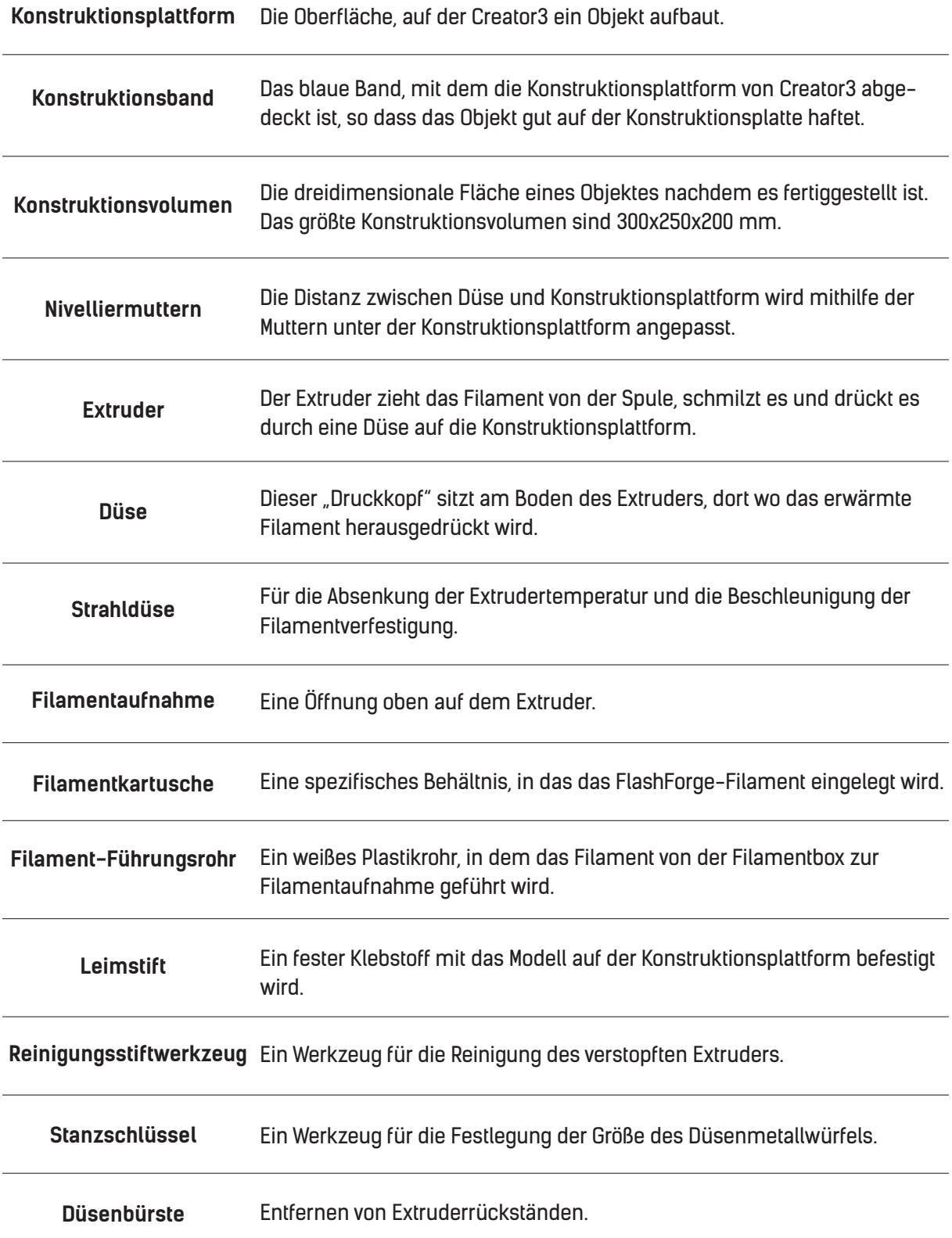

## **2. Auspacken und Montage der Hardware**

## **2.1 Auspacken**

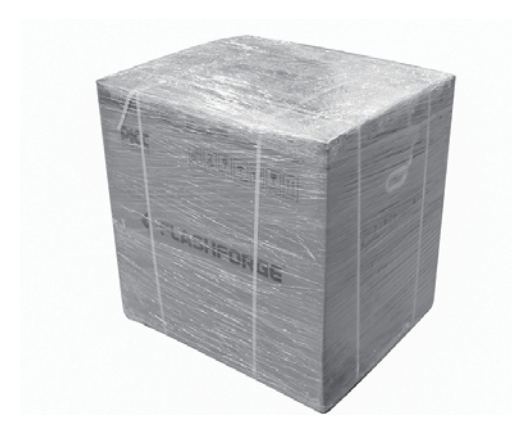

1. Die Verpackungsbänder durchschneiden und die Folie abziehen.

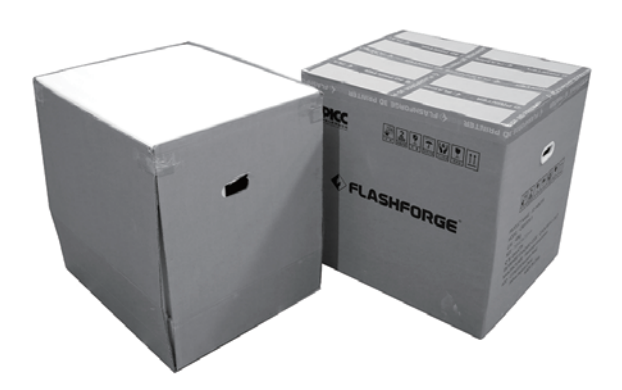

2. Die Verpackungsbox herausheben.

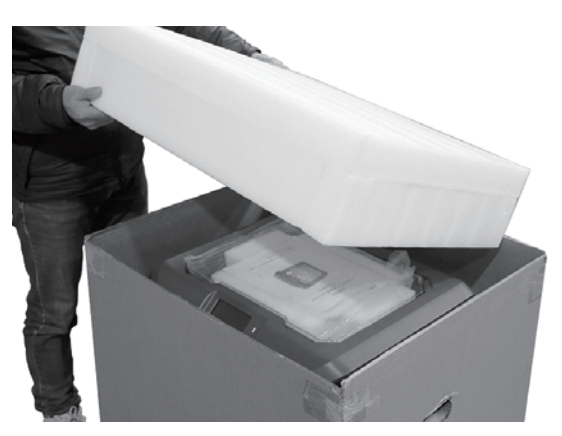

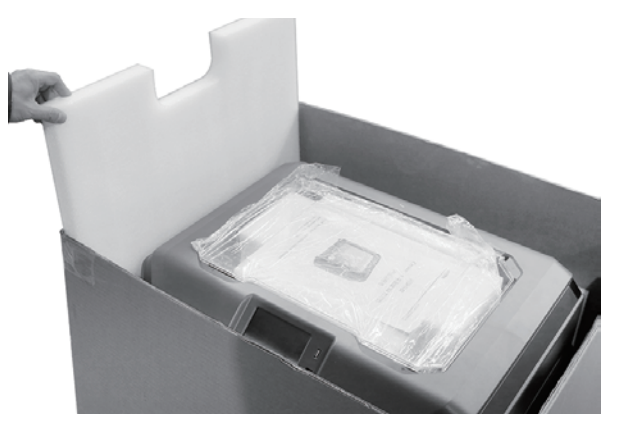

3. Die obere Schaumstofflage entfernen. 4. Schaumstoff um den Drucker entfernen.

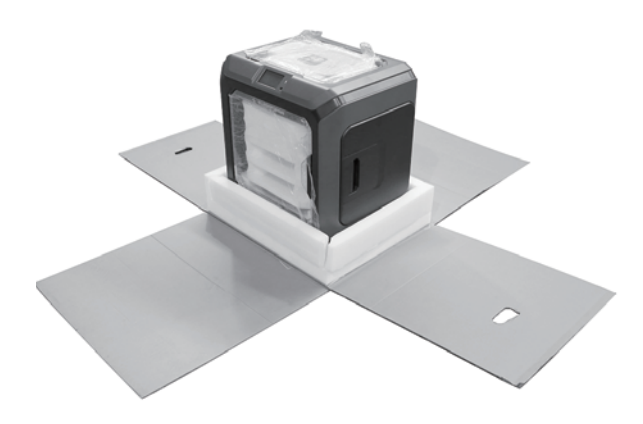

5. Die Bänder an den vier Ecken des Druckers abreißen und die Blisterverpackung entfernen.

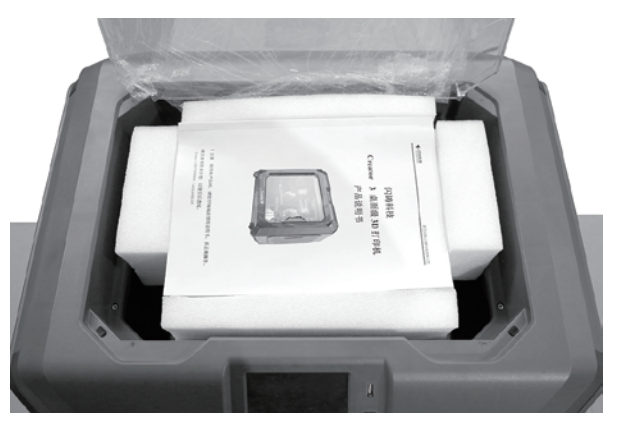

6. Die Bänder auf der Oberseite entfernen und die Kopfabdeckung öffnen.

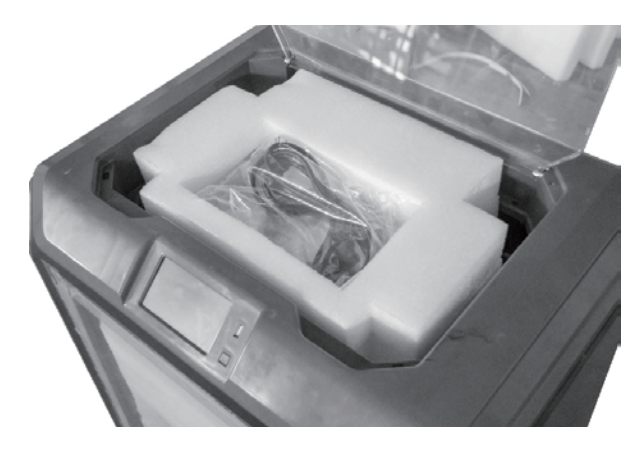

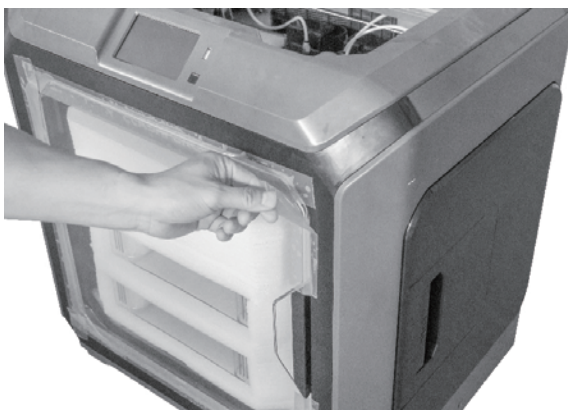

7. Nehmen Sie die oberen Teile und den Schaumstoff heraus. 8. Entfernen Sie das blaue Befestigungsband.

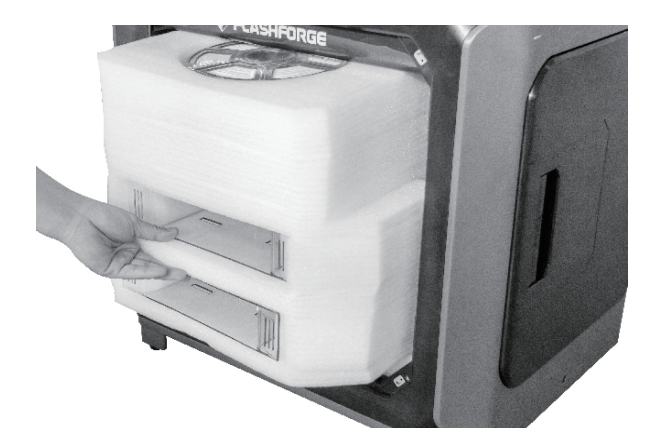

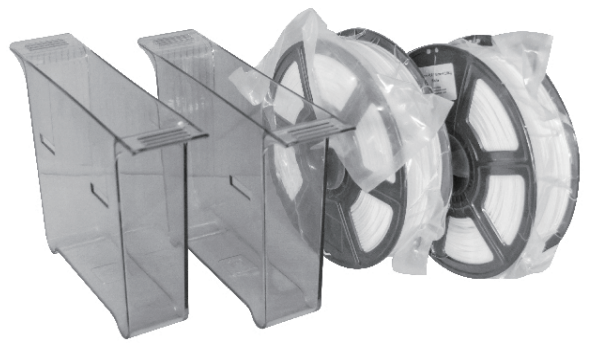

9. Öffnen Sie die vordere Tür und nehmen Sie den Schaumstoff mit den beiden Filamentspulen und den beiden Abfallbehältern heraus.

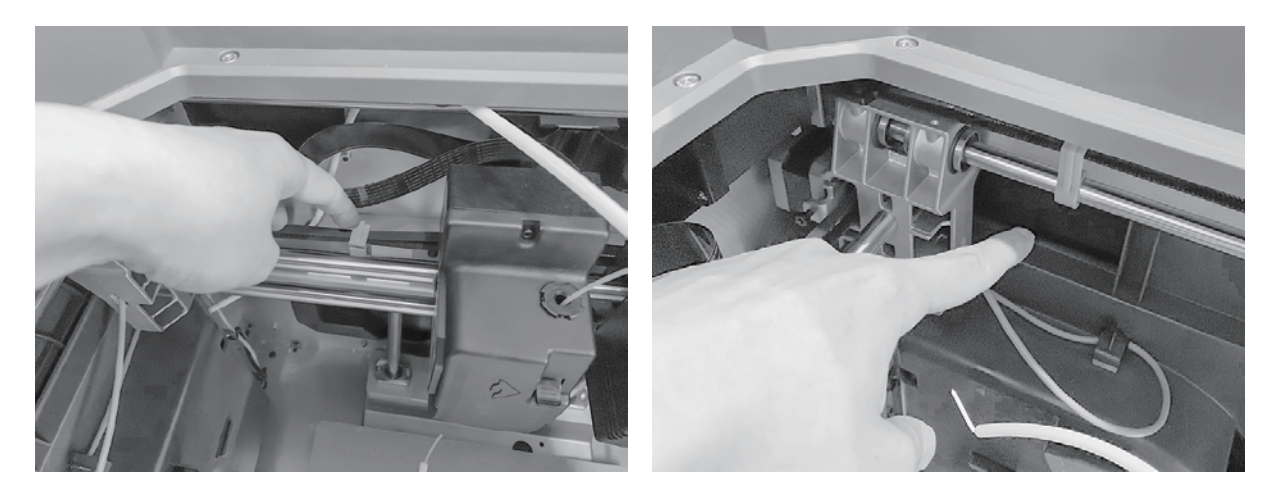

10. Entfernen Sie die beiden Zahnriemen von der X- und von der Y-Achse.

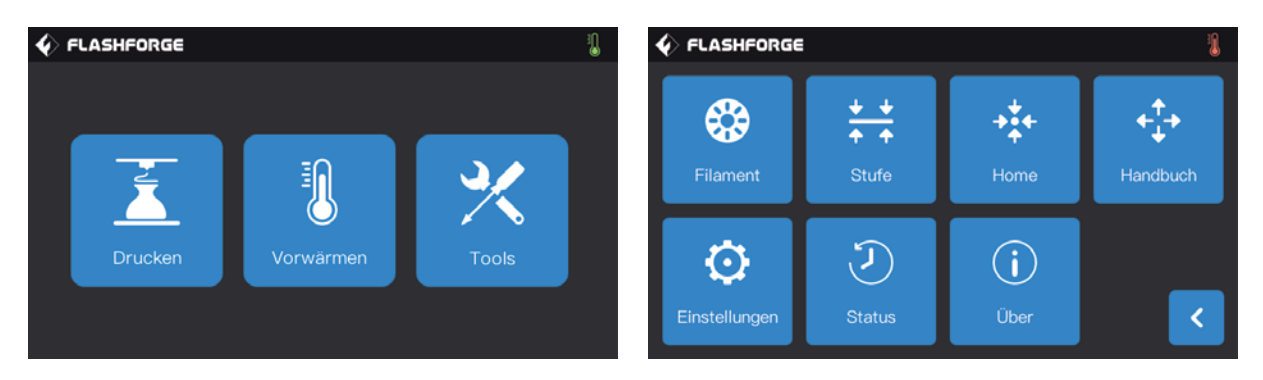

11. Das Stromkabel in den Stromeingang an der Rückseite des Druckers einstecken und den Netzstrom einschalten. Danach berühren Sie [Tools]-[Handbuch], um die Oberfläche einzuschalten.

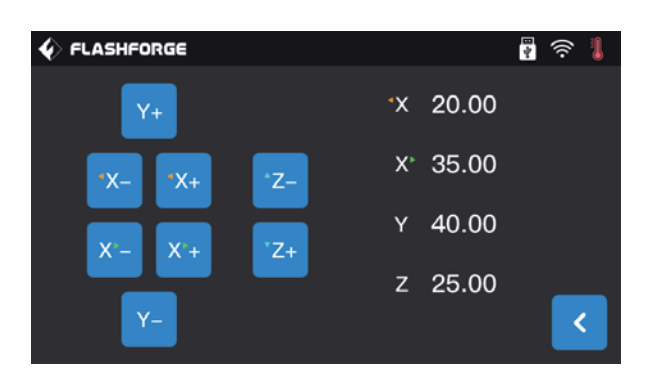

12. Berühren Sie [Z-], bis sich die Konstruktionsplattform vollständig anhebt. Nun können Sie den Schaumstoff problemlos herausnehmen.

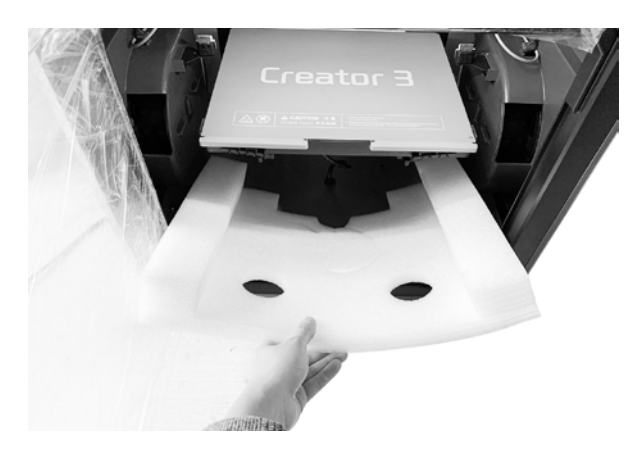

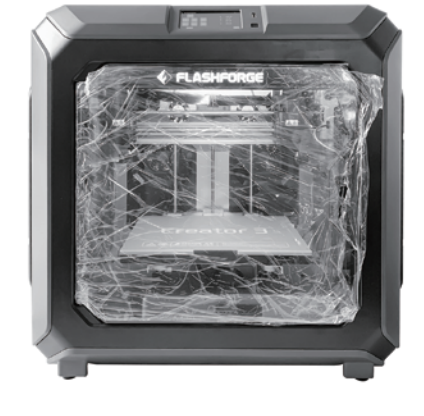

13. Entfernen Sie den Schaumstoff unter der Konstruktionsplattform.

14. Das Auspacken ist nun abgeschlossen! Bewahren Sie das Verpackungsmaterial bitte für die zukünftige Verwendung auf.

## **2.2 Montage der Hardware**

#### **Abfallbehälter einsetzen Düsenbürste einsetzen**

Den Abfallbehälter und am Haken neben der Konstruktionsplattform einhängen. (Ein Abfallbehälter an jeder Seite)

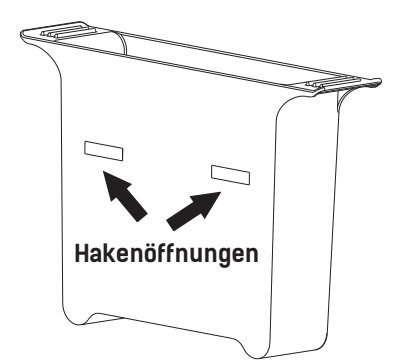

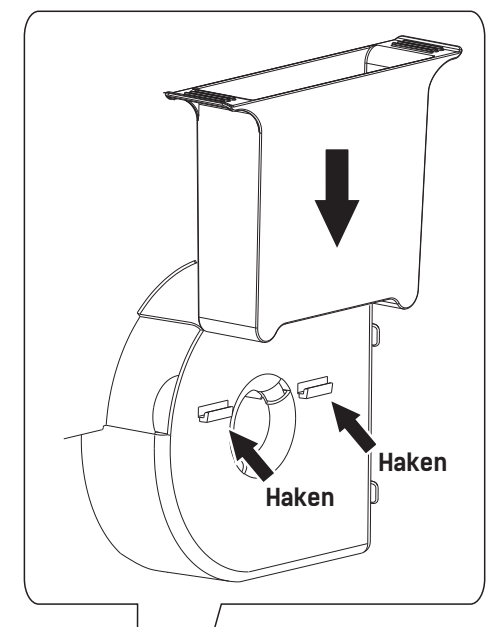

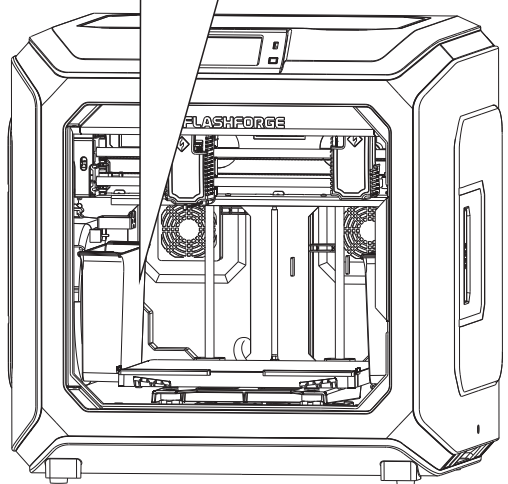

Die Düsenbürste herausnehmen und auf den Montagesockel aufsetzen. (Eine Düsenbürste an jeder Seite).

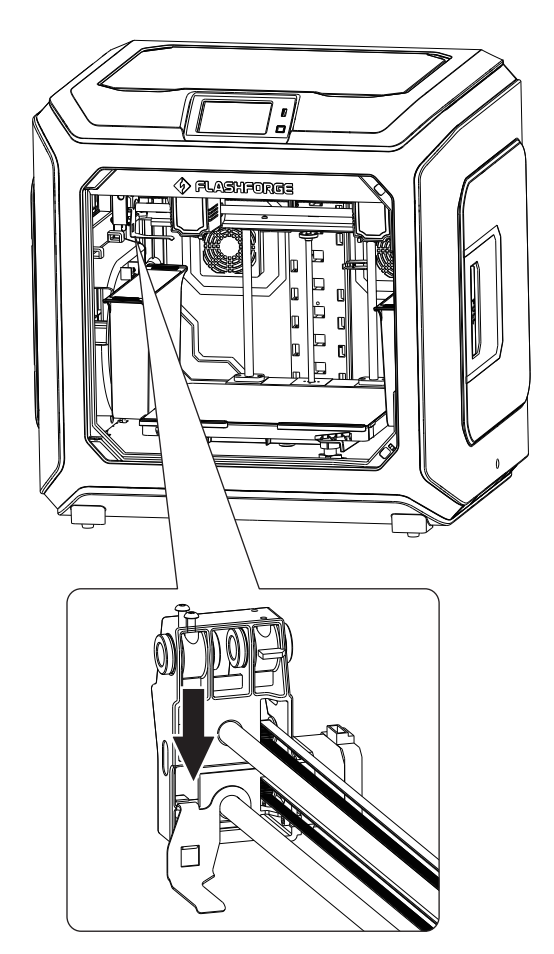

## **3. Erstinstallation**

## **3.1 Nivellierung**

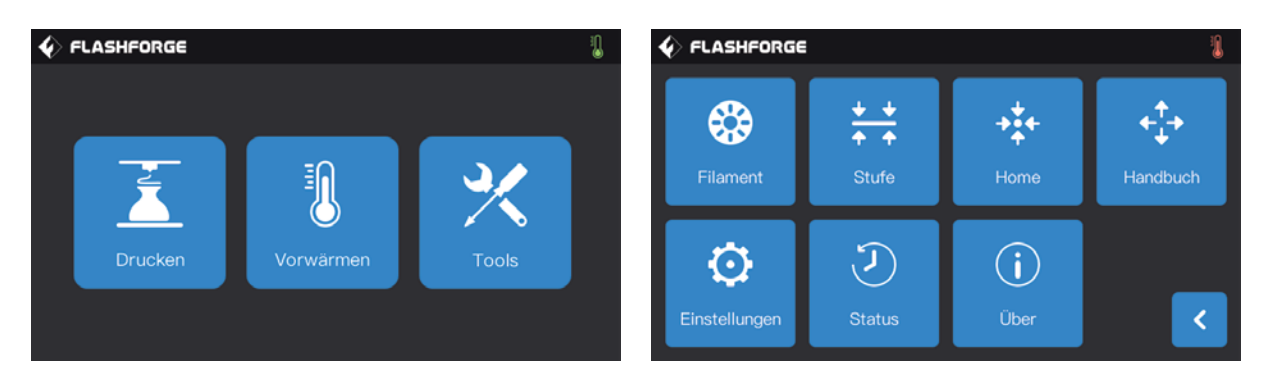

1. Berühren Sie nacheinander [Tools]-[Stufe] am Touchscreen, um die Nivellierung zu beginnen.

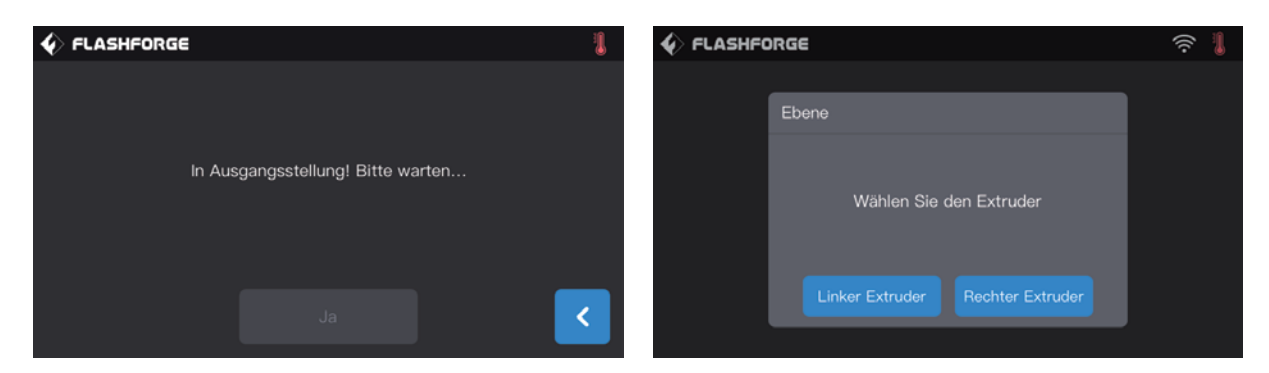

2. Sobald der Extruder und die Konstruktionsplattform sich nicht mehr bewegen, nivellieren Sie den Extruder links/rechts.

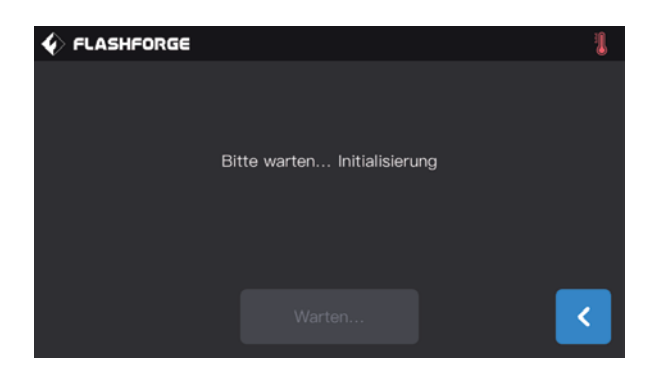

3. Nach der Auswahl des entsprechenden Extruders bewegt dieser sich für die Überprüfung der Distanz zwischen Düse und Platte zum ersten Punkt. Nach Abschluss der Überprüfung, bewegt sich der Extruder für die Nivellierung zum zweiten Punkt.

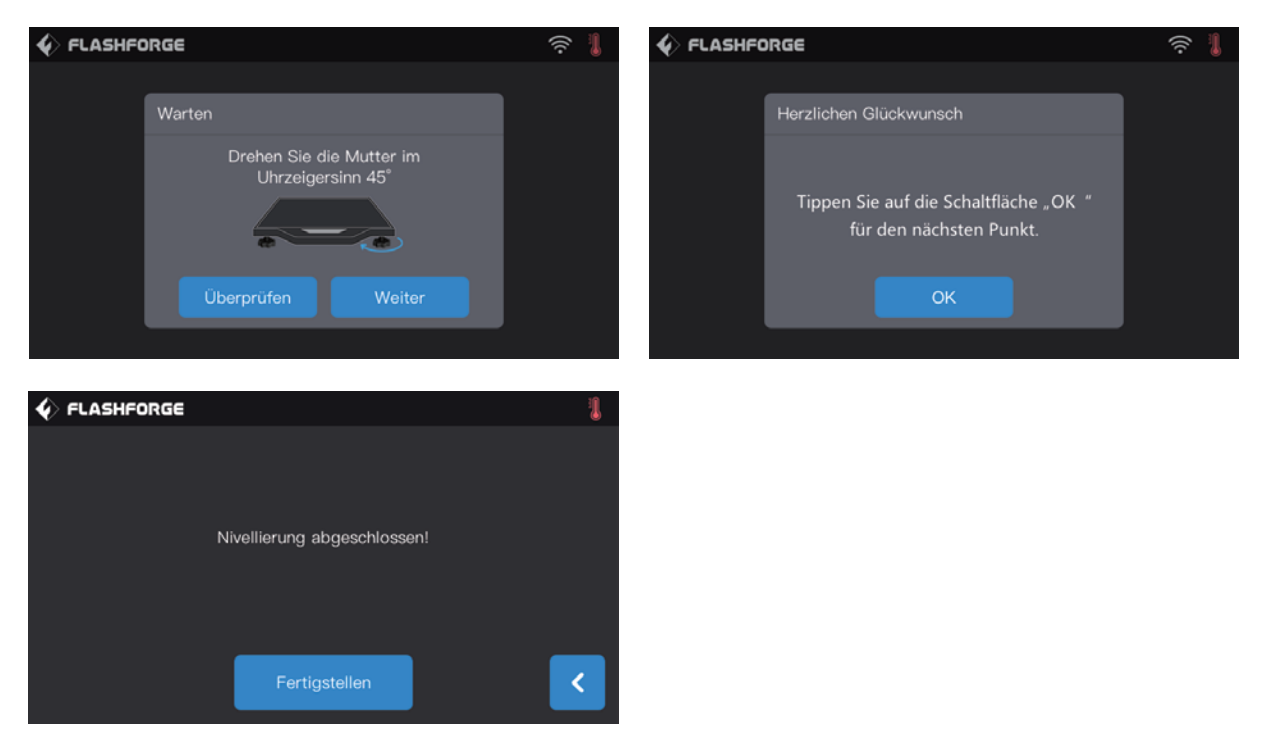

3. Warten Sie, bis der Extruder die Distanzüberprüfung zwischen Düse und Platte am zweiten und dritten Punkt abgeschlossen hat. Falls die Distanz zwischen Düse und Platte nicht korrekt sein sollte, ziehen Sie bitte die Bedienungsanleitung hinzu. Nach dem Abschluss der Überprüfung bewegt sich der Extruder zum dritten Punkt. Nun werden die vorstehenden Schritte für die Distanzüberprüfung wiederholt. Nach der Überprüfung des dritten Punktes ist die Nivellierung abgeschlossen.

**Hinweis: Falls am Touchscreen das Fehlschlagen der Nivellierung angezeigt werden sollte, wiederholen Sie die Nivellierung bitte im Einklang mit dem Anleitungen.**

## **3.2 Installation des Filaments**

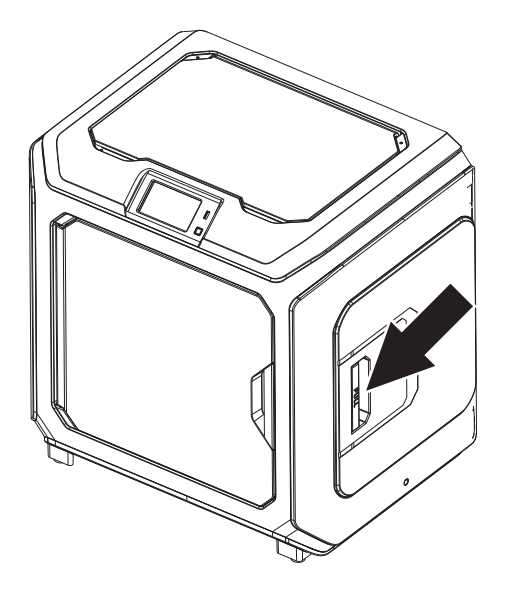

1. Öffnen Sie die Filamentabdeckung

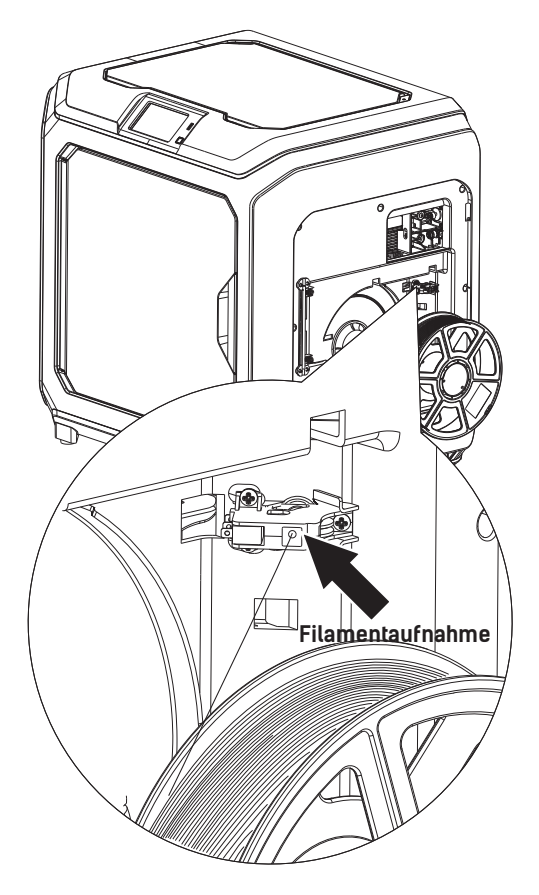

2. Führen Sie das Filament in die Filamentaufnahme ein.

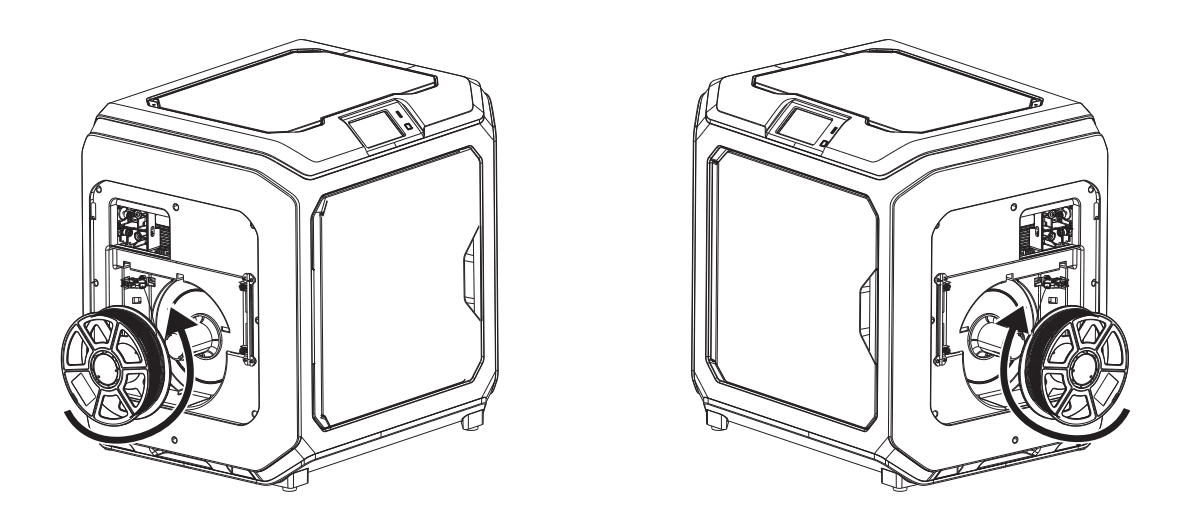

3. Hinweis: Damit sich das Filament richtig drehen, setzen Sie es bitte gemäß der in der Abbildung gezeigten Richtung ein.

**Wenn das Filament auf der linken Seite eingesetzt ist, entladen Sie es bitte gegen den Uhrzeigersinn. Wenn das Filament auf der rechten Seite eingesetzt ist, entladen Sie es bitte im Uhrzeigersinn.**

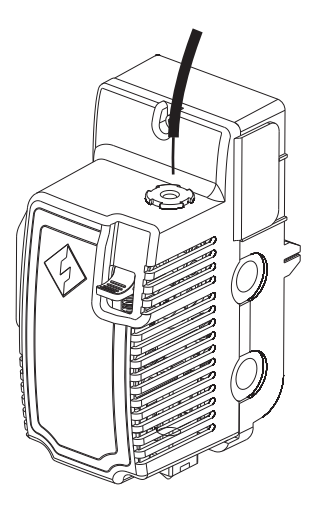

4. Führen Sie das Filament kontinuierlich durch die Filamentaufnahme ein, um des durch das Filamentführungsrohr zu führen.

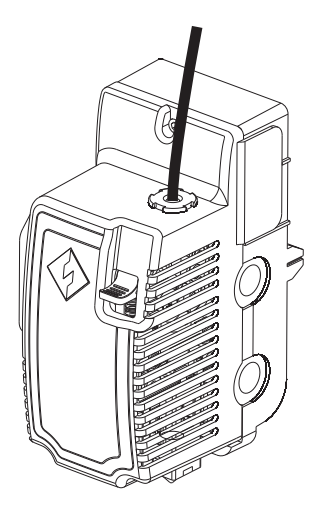

6. Führen Sie das Filamentführungsrohr in die Filamentaufnahme ein, um es zu befestigen.

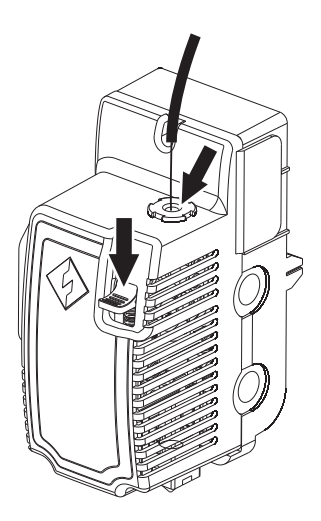

5. Drücken Sie den Federniederhalter und führen Sie das Filament vertikal bis zum Boden in die linke Filamentaufnahme ein.

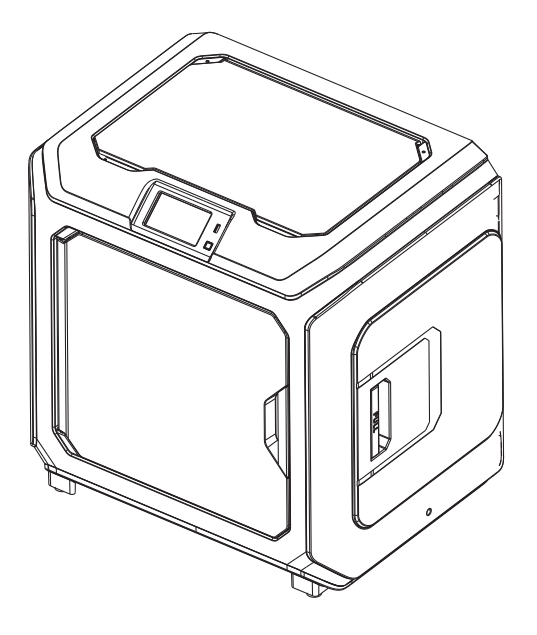

7. Setzen Sie die Filamentspule in den Spulenhalter ein. Schließen Sie die Filamentabdeckung.

### **3.3 Be- und Entladen**

#### **[Laden]**

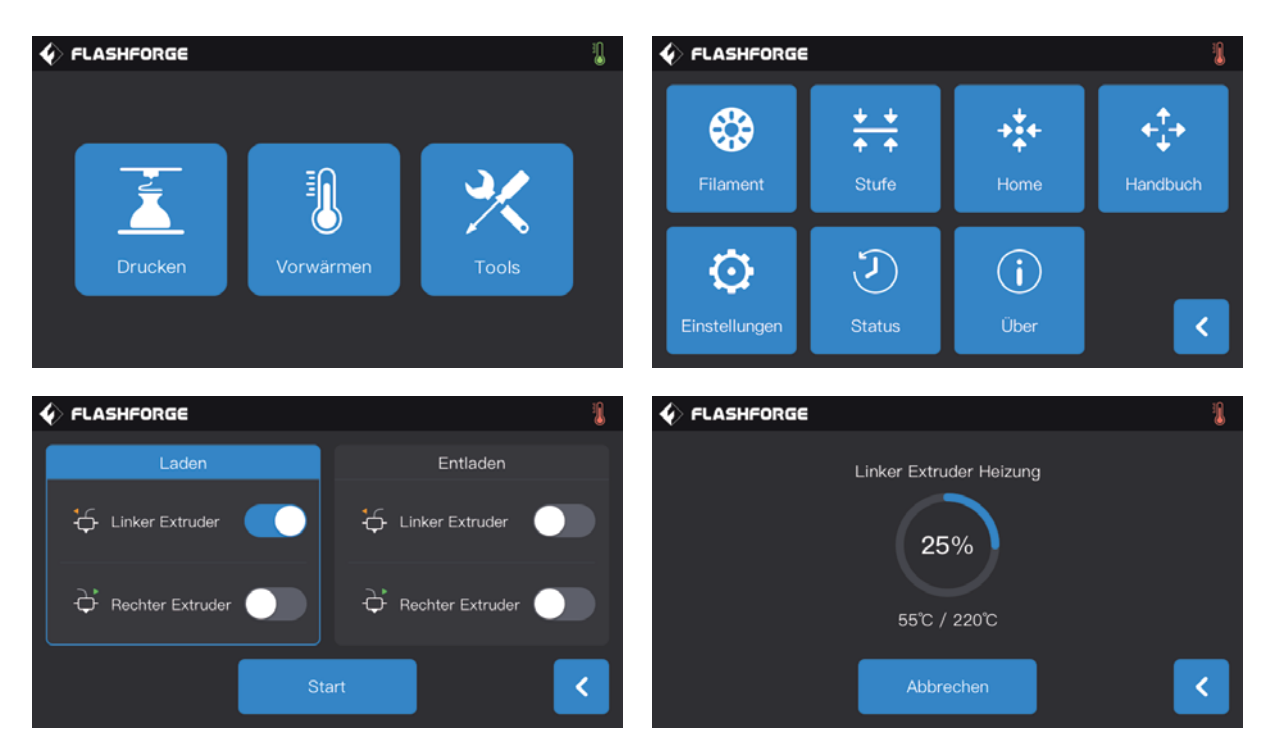

1. Berühren Sie [Tools]-[Filament] für den gewünschten Extruder. Am Touchscreen wird [Laden] angezeigt. Warten Sie bis der Extruder aufgewärmt ist.

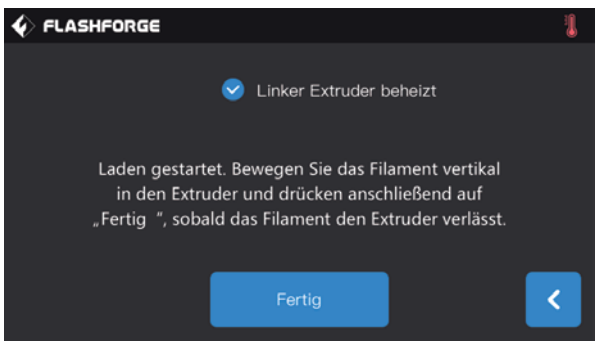

2. Setzen Sie die Filamentspule in den Drucker ein, ziehen Sie das Filament durch die Filamentdetektorkomponenten. Führen Sie das Filament in die Filamentaufnahme ein, bis es durch das weiße Filamentführungsrohr geführt wurde.

3. Sobald sich der Extruder auf die gewünschte Temperatur aufgeheizt hatte, drücken Sie den Federniederhalter mit der linken Hand nach unten und führen Sie dann das Filament in die Filamentaufnahme ein, bis das Filamentzahnrad das Filament lädt. Lassen Sie das weiße Filament los und führen Sie die das weiße Filamentführungsrohr in die Filamentaufnahme des Extruders ein.

4. Warten Sie, bis das Filament gleichmäßig aus der Düse austritt. Warten Sie während des Filamentwechsels bitte bis die entsprechende Filamentfarbe ausgegeben wird. Stoppen Sie dann den Beladevorgang.

**Hinweis: Bitte laden Sie das Filament bevor Sie es in das Filamentführungsrohr einführen. Führen Sie das Filamentführungsrohr nach dem Abschluss des Beladens in die Filamentaufnahme ein.**

#### **[Entladen]**

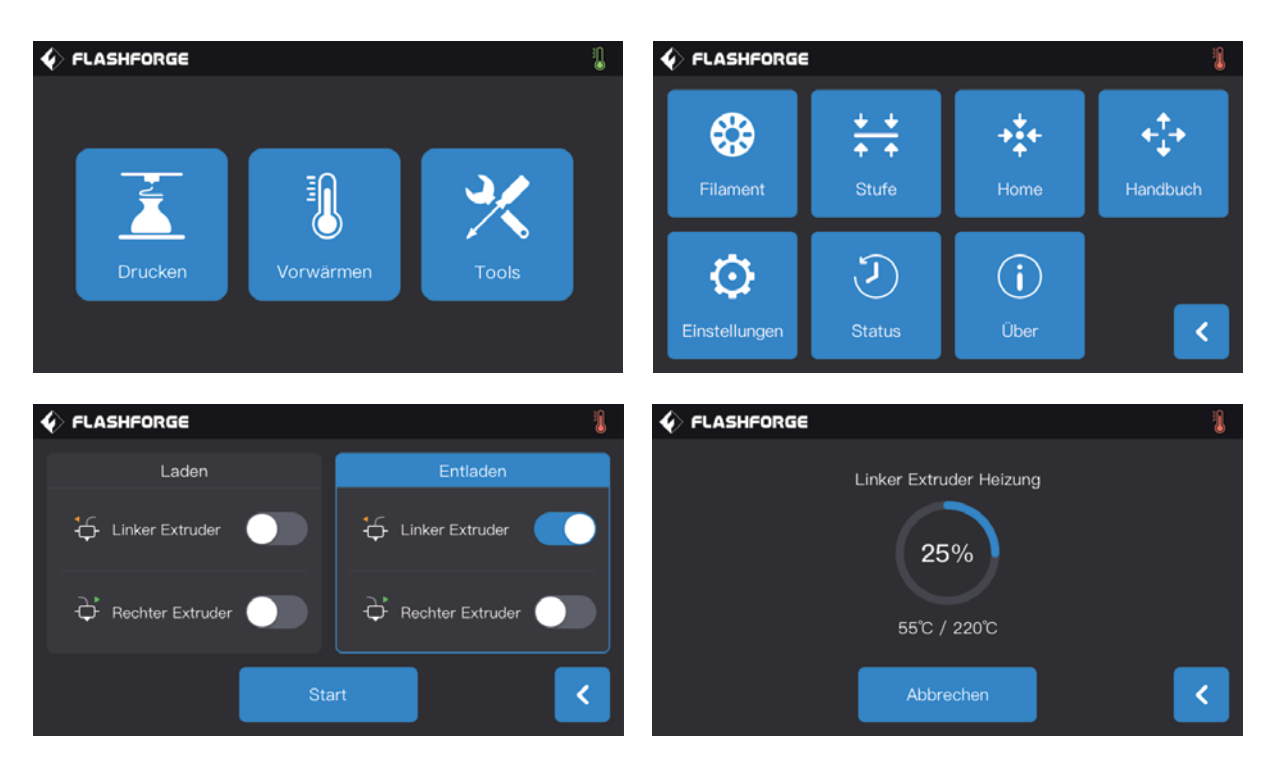

1. Berühren Sie [Tools]-[Filament] für den gewünschten Extruder. Am Touchscreen wird [Entladen] angezeigt. Warten Sie bis der Extruder aufgewärmt ist.

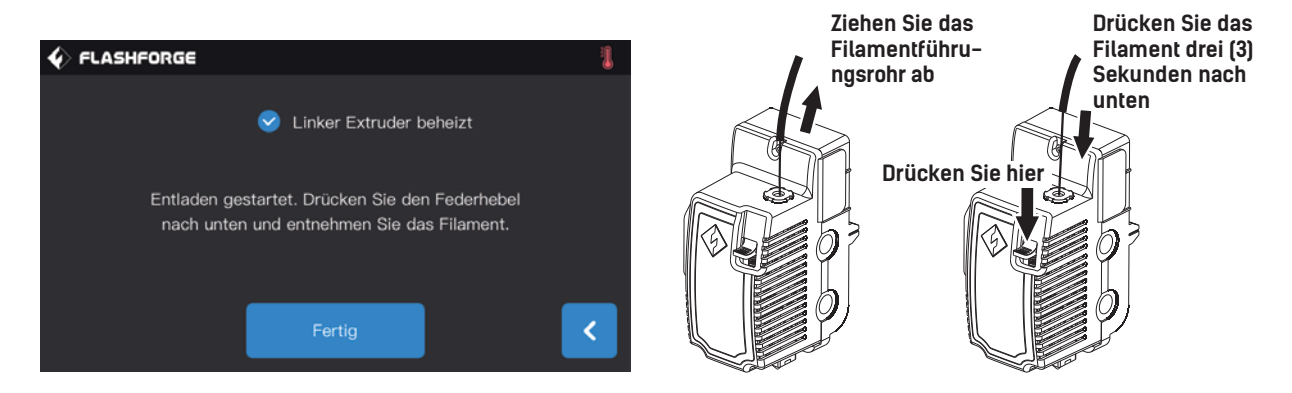

2. Sobald sich der Extruder auf die gewünschte Temperatur aufgeheizt hatte, warten Sie bis das Filament gleichmäßig aus der Düse austritt. Drücken Sie nun den Federniederhalter mit der linken Hand nach unten , ziehen Sie mit der rechten Hand am weißen Filamentführungsrohr, ziehen Sie das Filament schnell heraus. Nun ist das Entladen abgeschlossen.

## **3.4 Kalibrierung**

#### **Nehmen Sie die Erstkalibrierung bitte mithilfe des Kundendienstes vor.**

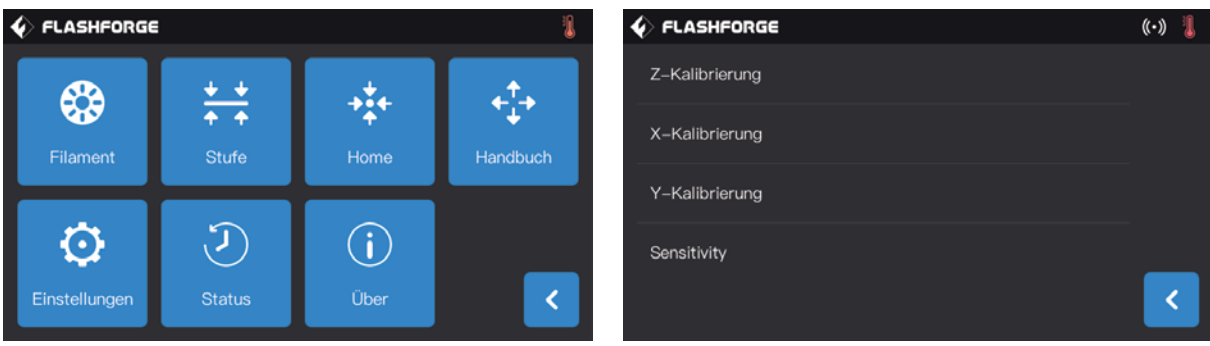

Berühren Sie am Touchscreen nacheinander [Tools]-[Einstellungen]-[Kalibrierung].

#### **[Z-Achsenkalibrierung]**

1. Nehmen Sie die Nivellierung vor der Kalibrierung der Z-Achse vor; siehe Seite 12.

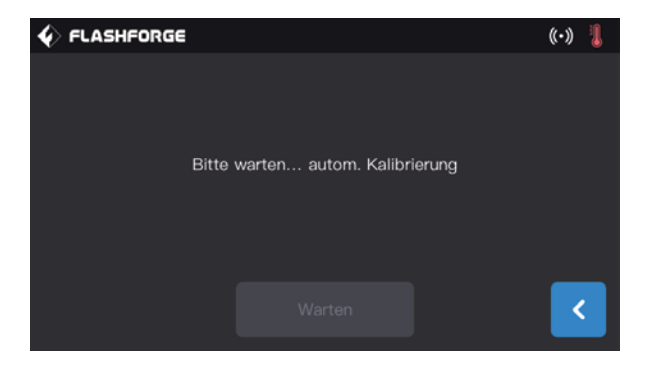

2. Berühren Sie [Z-Achsenkalibrierung] und warten Sie, bis die Kalibrierung zwischen Düse und Z-Achse abgeschlossen wurde.

#### **[Setting]-[Calibration]-[Sensitivity]**

**[Sensitivity]:** shows the sensitivity of sensor in the nozzle. The higher the value, the lower the sensitivity; When the sensitivity is too strong, it may cause an error report of z-axis calibration abnormal. When the equipment often prompts the z-axis calibration abnormal, please adjust the sensitivity of the sensor;Increase the value. This function is factory default setting.

#### **How to use this function?**

When creator3 keeps reminding "please recalibration z-axis" or "z-axis error" before printing, and the platform continues to move upward after touching with the nozzle during manual adjustment.Your printer's sensor of z axis calibration may have malfunctioned.

Please follow the following steps to adjust.

#### Click[Setting]-[Calibration]-[Sensitivity]  $(\cdot)$  1  $\blacklozenge$  FLASHFORGE  $\clubsuit$  FLASHFORGE  $(\cdot)$ 7-Kalibrierung Sensitivity X-Kalibrierung Left Extruder: 20 ÷ Y-Kalibrierung Right Extruder: 20 Sensitivity k OK Ĉ

· The value should be adjusted to a larger value greatly if the piezoelectric plate is too sensitive.

· The value should be adjusted to a smaller value if the piezoelectric plate is not sensitive.

· Normal values are recommended at 20-25.

· When z-axis stops in the middle or stops without touching with the nozzle during printing, the corresponding nozzle sensitivity value should be increased.

· When the platform is still moving upward after contacting with the nozzle, the corresponding nozzle sensitivity value should be reduced.

#### **[X-Achsenkalibrierung]**

Überprüfung, ob die Druckreihen der beiden Extruder in Richtung der X-Achse übereinstimmen, wenn zwei Extruder auf derselben X-Achse laufen.

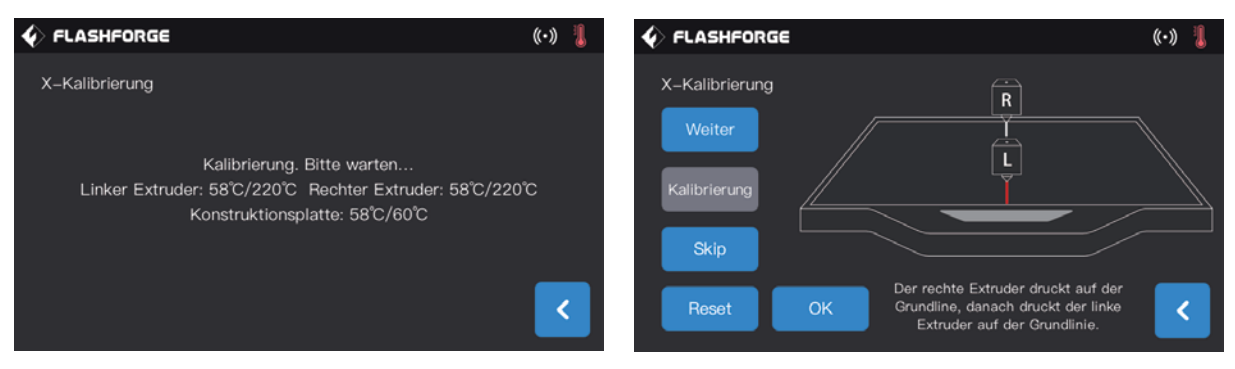

1. Berühren Sie [X-Achsenkalibrierung] und warten Sie bis beide Extruder die gewünschte Temperatur erreicht haben. Beide Extruder drucken abwechselnd eine Reihe. Nach dem Abschluss des Drucks überprüfen Sie, ob die beiden Reihen übereinstimmen. Es wird eine Bestätigungsmeldung angezeigt.

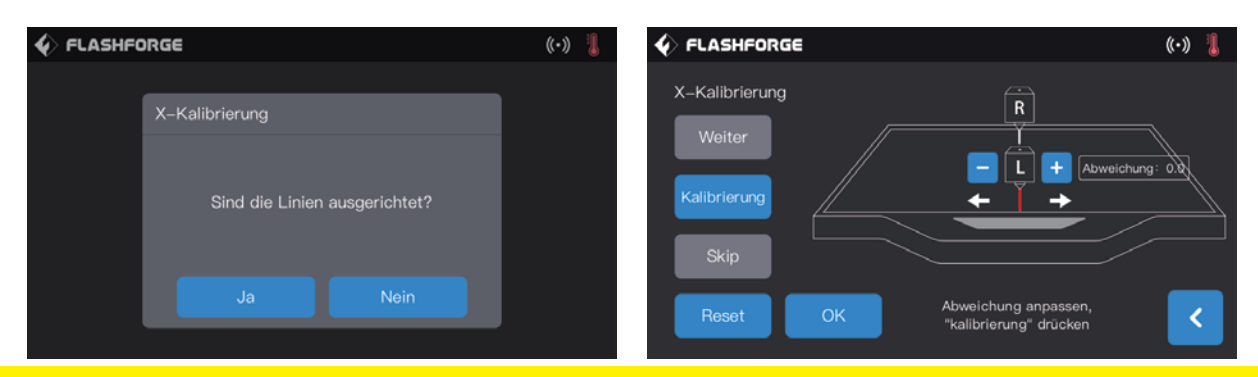

2. When the two lines do not coincide, click the next step, and there will be a prompt pop-up operation, and the nozzle will adjust the deviation to the left or right.

· Next step: shows judge next prompt operation and operate.

· Recalibration: The left and the right nozzle reprints one straight line respectively.

· Skip: The user knows that the two lines do not coincide, so there is no need to do the next prompt operation, so he can directly

click "skip" to adjust the value deviation setting.

· Confirm: Save adjustive deviation value.

· Back: Exit the calibration page directly without saving the data in the face of the current operation.

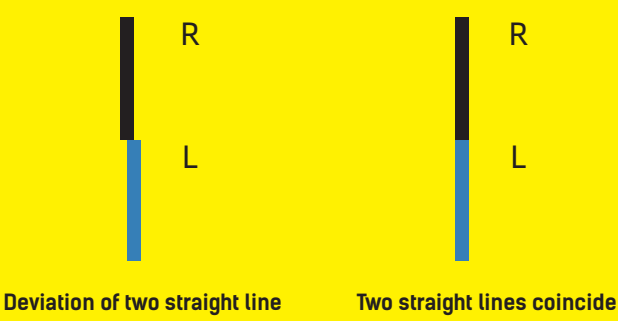

Please click the icon as shown in the picture and adjust the nozzle with the left nozzle as the indicator. Estimate the deviation.Enter the estimated value and click "recalibrate";Repeat the above steps until the two lines coincide.

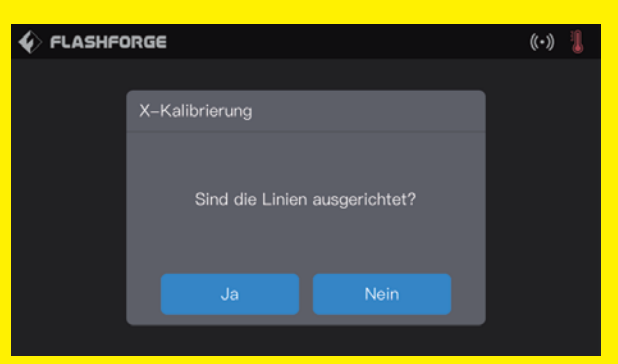

3. If two lines coincide completely,tap[Yes],X axis calibration completed.

#### **[Y-Achsenkalibrierung]**

Überprüfen Sie, ob die Druckreihen der beiden Extruder in Richtung der Y-Achse übereinstimmen, wenn zwei Extruder auf derselben Y-Achse laufen.

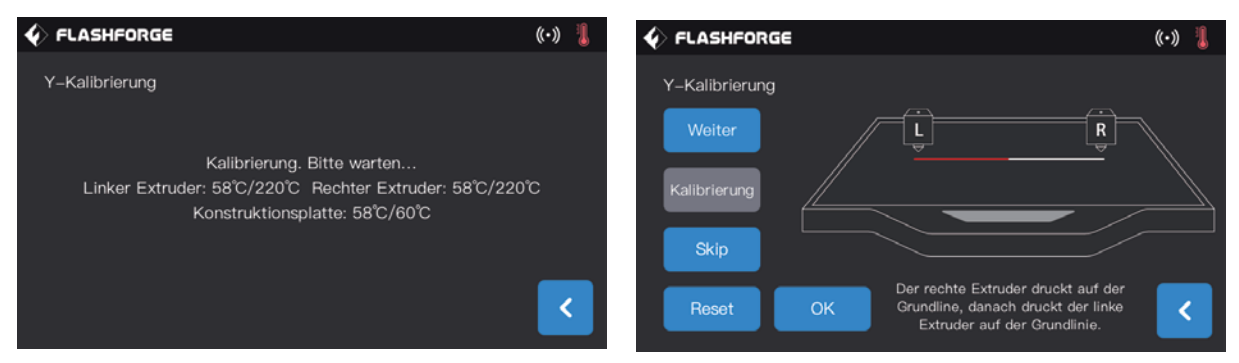

1. Berühren Sie [Y-Achsenkalibrierung] und warten Sie bis beide Extruder die gewünschte Temperatur erreicht haben. Beide Extruder drucken abwechselnd eine Reihe. Nach dem Abschluss des Drucks überprüfen Sie, ob die beiden Reihen übereinstimmen. Es wird eine Bestätigungsmeldung angezeigt.

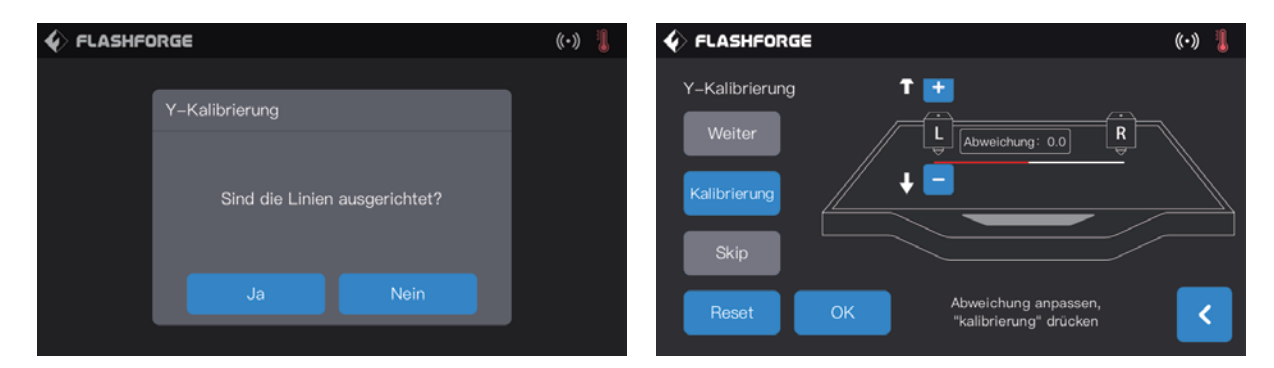

2. Wenn die beiden Reihen übereinstimmen, berühren Sie [Ja]. Nun ist die Kalibrierung der Y-Achse abgeschlossen. 3. Wenn die beiden Reihen nicht vollständig übereinstimmen sollten, berühren Sie [Nein]. Passen Sie die Position des Extruders dann entsprechend an. Entfernen Sie das Filament von der Konstruktionsplattform, berühren Sie [Neukalibrierung] und wiederholen Sie Schritt 1und Schritt 2, bis die beiden Reihen übereinstimmen.

## **3.5 Internetverbindung**

#### **· Ethernet-Verbindung**

Verbinden Sie Ihren Creator3 über ein Ethernet-Kabel mit dem PC. Die Verbindung ist erfolgreich, wenn rechts angezeigt wird.

#### **· WLAN-Verbindung**

Berühren Sie [Tools]-[Einstellungen] [WLAN]. Aktivieren Sie die WLAN-Verbindung und wählen Sie Ihr WLAN-Netz. Die Verbindung ist erfolgreich, wenn rechts angezeigt wird.

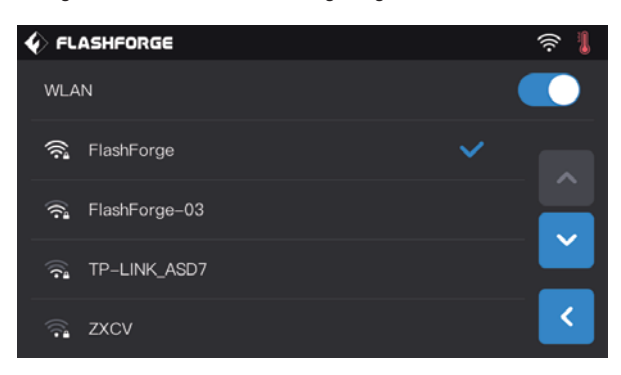

**· Hotspot-Verbindung**

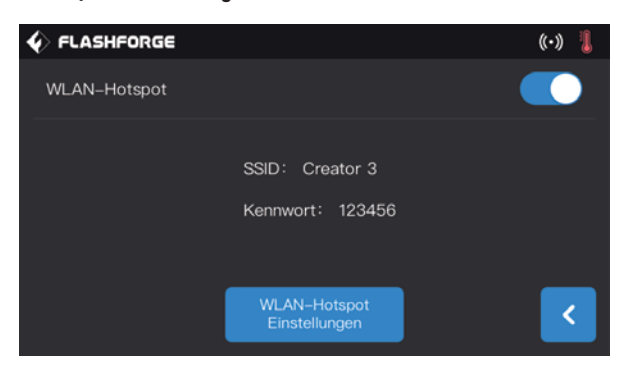

1. Berühren Sie [Tools]-[Einstellungen] -[WLAN Hotspot]. Der Name des Hotspots und das Passwort werden angezeigt. Der Hotspot ist erfolgreich aktiviert, wenn rechts  $\left(\cdot\right)$  angezeigt wird.

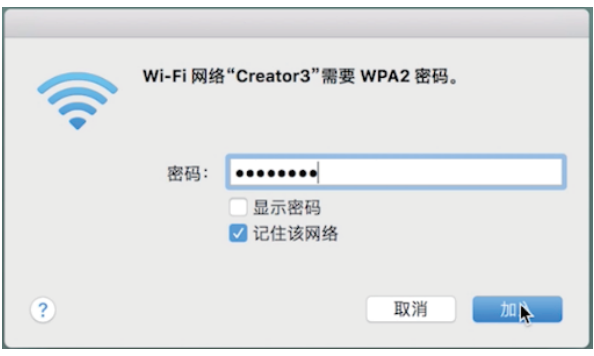

2. Suchen Sie den Hotspot mithilfe Ihres Laptops, verbinden Sie sich und geben Sie das Passwort ein.

**Hinweis: Wenn Sie mehr als einen Drucker haben sollten, geben Sie den WLAN-Hotspot ein, um die Hotspot-Namen separat zu ändern.**

## **3.6 FlashPrint Software**

#### **3.6.1 Software-Installation**

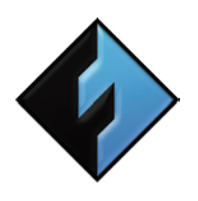

#### **1. Erwerb der Software**

Sie haben zwei Möglichkeiten, um das FlashPrint Software-Installationspaket zu erwerben: Methode 1: Laden Sie das Installationspaket vom USB-Stick im Toolset herunter. Methode 2: Besuchen Sie die offizielle FlashForge-Website: www.sz3dp.com. Download Ihrer Software-Version unter "Support - Support Center Flashprint".

**FlashPrint**

#### **2. Software-Installation und Start**

Öffnen Sie "Setup" und befolgen Sie die Anleitungen, um die Installation abzuschließen. Nach dem Abschluss der Installation starten Sie FlashPrint.

### **3.6.2 Software-Oberfläche**

Wählen Sie den Creator3-Msachinentyp über das FlashPrint-Menü [Drucken] [Gerätetyp] aus. Der Hauptbildschirm wird angezeigt. An der Oberfläche wird die folgende Übersicht angezeigt:

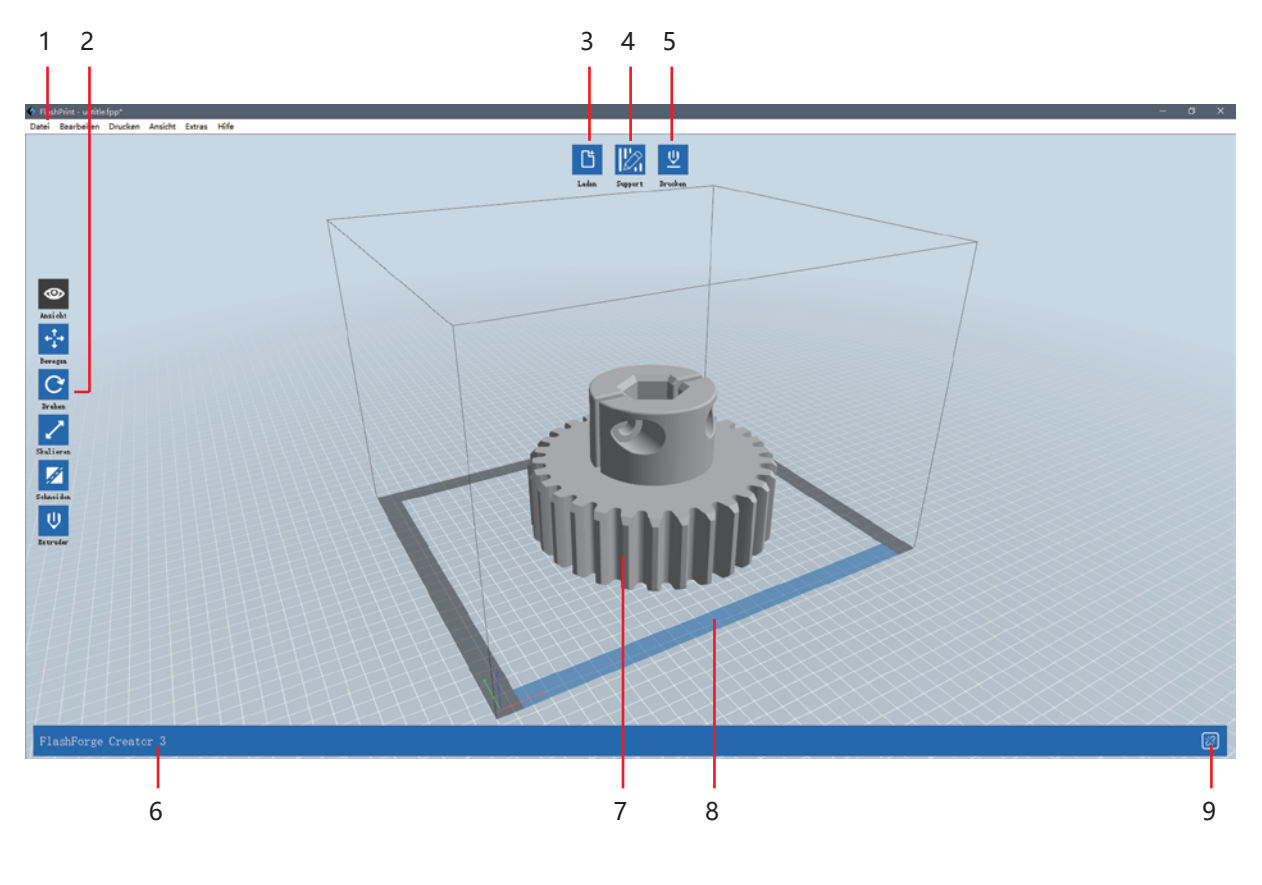

1. Menüleiste 2. Zonenanpassung 3. Modelldatei laden 4. Support-Einstellung 5. Drucken 6. Druckertyp 7. 3D-Modelle 8. Konstruktionsplattform Vorderseite 9. Druckerverbindungsstatus

### **3.6.3 Einrichten von Dual-Extruder-Druck**

#### **Richten Sie das Filament der linken Extruder-Stütze und das Filament für die rechte Extruder-Struktur folgendermaßen ein:**

#### **Im Expertenmodus:**

1. Modell laden.

2. Stützentyp wählen. Berühren Sie [Stützen] > [Stützen Optionen] > [Linear] und markieren Sie [nur Plattform berühren] , berühren Sie [OK];

3. Stützen automatisch hinzufügen: berühren Sie [Stützen] > [Autom. Stützen] . Zurückgehen und speichern;

4. Berühren Sie [Druck] . Öffnen Sie die Parameter-Einstellungsseite;

5. Normale Seite, Profil wählen, z. B. Creator 3 PLA;

6. Normale Seite, [Lösliches Stützen-Filament anpassen] > [PVA] > [Anpassbar];

7. Berühren Sie [Konfiguration speichern].

Click [File]-[Preferences]-[Print]-choose [Expert Mode] you can set the parameters for printing.

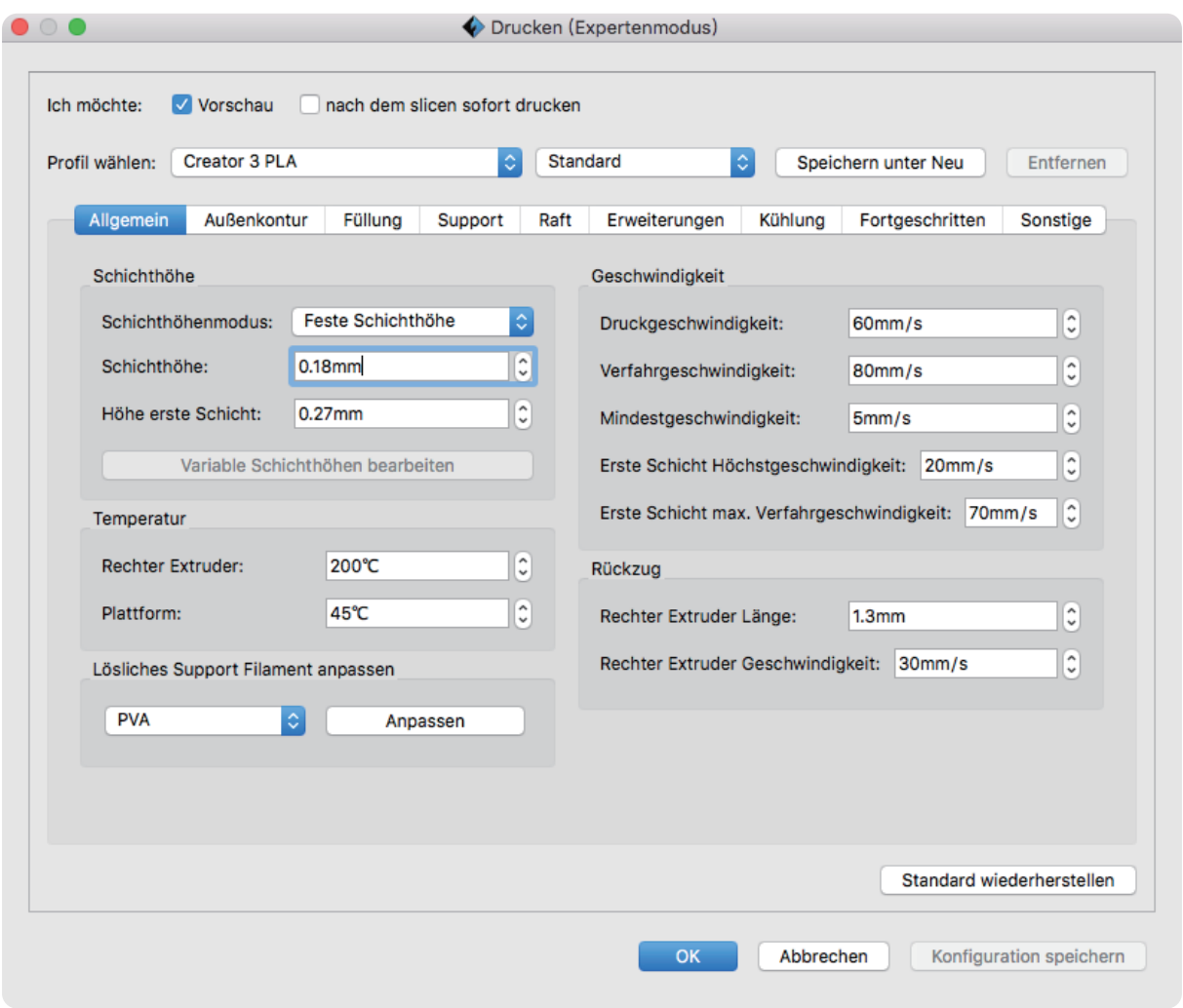

#### **Im Basismodus:**

1. Modell laden.

2. Stützentyp wählen. Berühren Sie [Stützen] > [Stützen Optionen] > [Linear] und markieren Sie [nur Plattform berühren], berühren Sie [OK];

3. Stützen automatisch hinzufügen: berühren Sie [Stützen] > [Autom. Stützen] . Zurückgehen und speichern;

4. Berühren Sie [Druck] . Öffnen Sie die Parameter-Einstellungsseite;

5. Wir empfehlen die Verwendung von Strukturmaterial für die rechte Seite und lösliches Stützenfilament als Material für die linke Seite;

6. Markieren Sie [Wand] unter Auflösung oder die standardmäßigen Systemeinstellungen;

7. Berühren Sie [Konfiguration speichern].

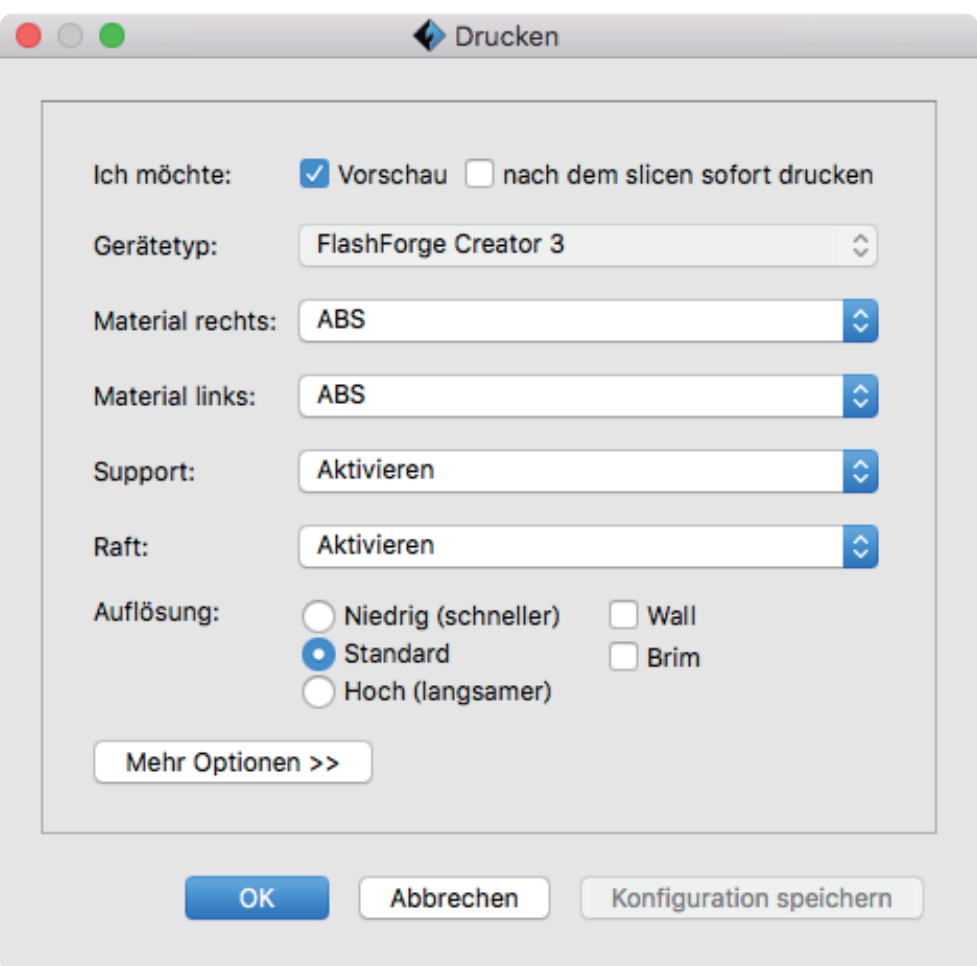

**Weiterführende Informationen entnehmen Sie bitte den FlashPrint-Anleitungen. Diese laden Sie über das Menü [Help]- [Document] [Hilfe] [Dokument] herunter.**

#### **Mirror / duplicate mode:**

If you want to print two same model, please choose the mirror or duplicate mode, the printer will print those two model at same time.

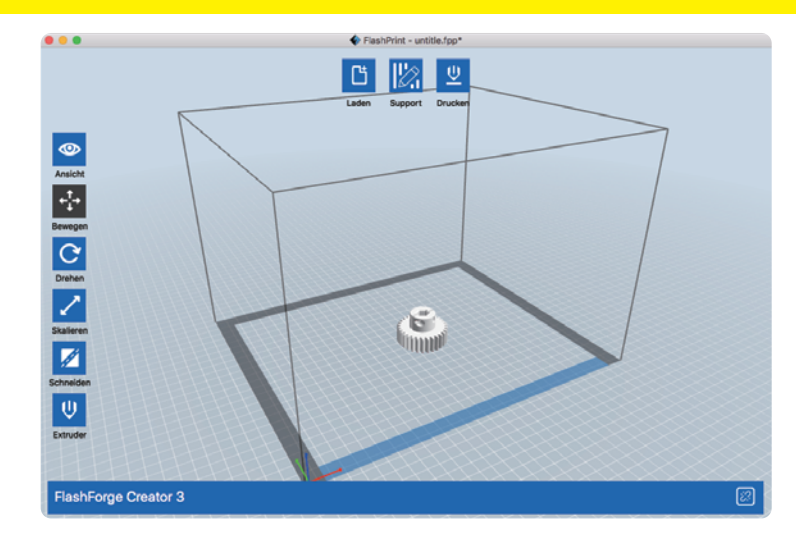

Load the model first, please note the mirror and duplicate support model size is smaller than 133mm (X axis direction)

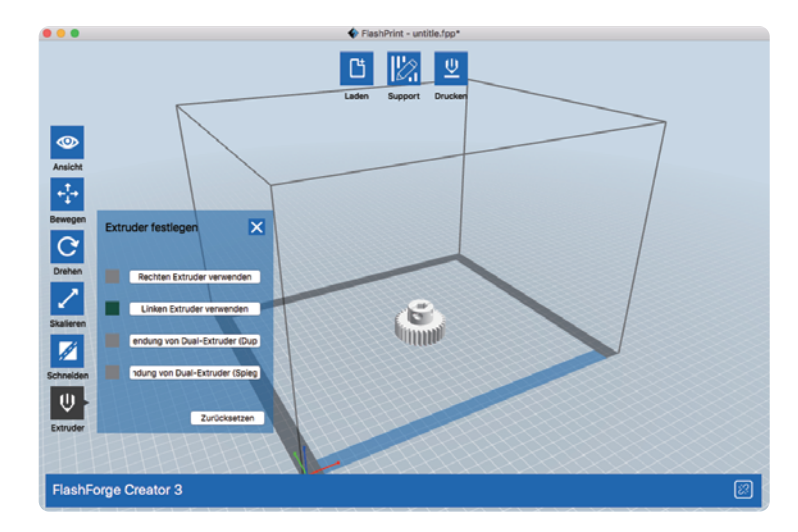

Click [Extruder], choose [Ese Dual Extruder (Dupliacte)] Or [Ese Dual Extruder (Mirror)]

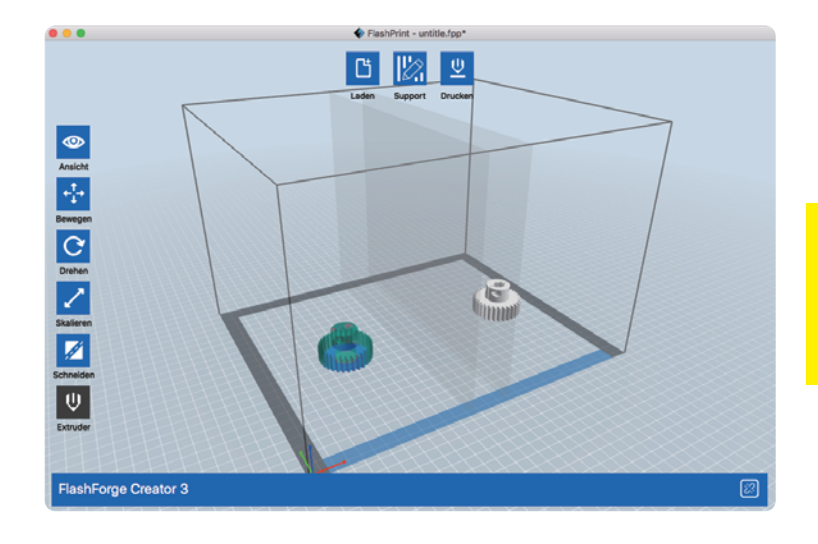

The interface will be show like this.

#### **Notes on mirror and duplicate mode:**

#### **Duplicate and mirror mode:**

Since the heights of the left and right sprinkler heads are different after installation, the software will automatically add a compensation layer to compensate for the difference in height when slicing, so that the printing heights of the left and right sides are the same.When the z-axis is calibrated, take the right nozzle as the reference and record the height difference of the left and right nozzle.

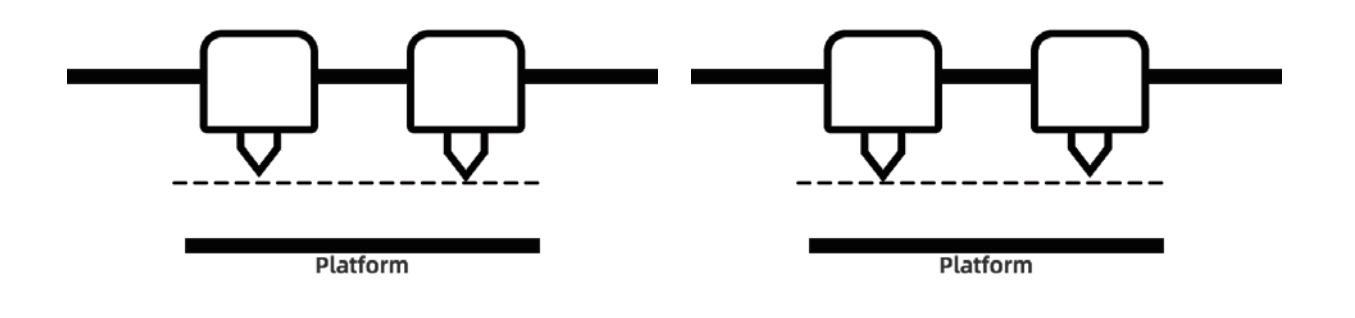

Left nozzle is lower than right nozzle: right nozzle prints cal pad; Right nozzle is lower than left nozzle: left nozzle prints cal pad; The height difference is less than 0.2mm, cal pad will not be printed. Compensation layer with height difference less than 0.2mm does not print.

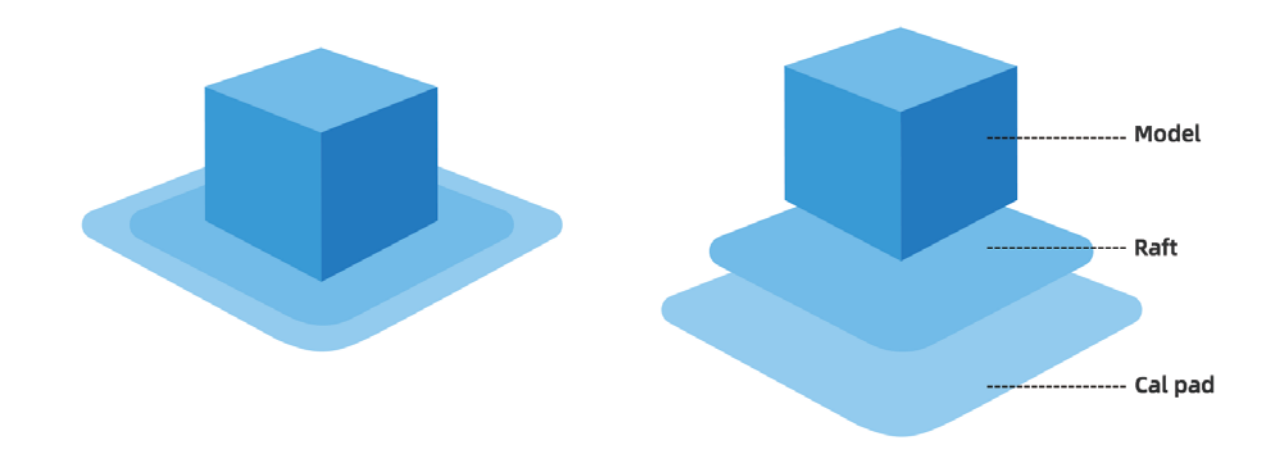

The compensation layer (Cal pad) is printed first.Easy to remove by sticking to the raft.If the raft is not added, the compensation layer directly acts on the model, which is difficult to remove.

So we highly recommend to add a raft when choosing mirror or copy mode to print.

## **4. Betrieb**

## **4.1 Filament**

#### **4.1.1 Filament-Kompatibilität**

**Creator 3 ist mit unabhängigen Doppelextrudern ausgestattet und kompatible mit PLA, ABS, PETG, Nylon, PC, HIPS und PVA.** Extrusion der unabhängigen Doppelextruder-Filamentkombination siehe nachstehend:

#### **Default left extruder as a support Dissolvable filament: Insoluble filament combination**:

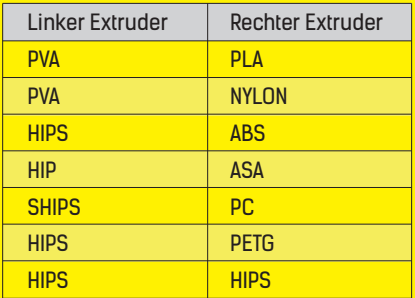

PVA: Water soluble support filament HIPS: HIPS can be dissolved in d-Limonene

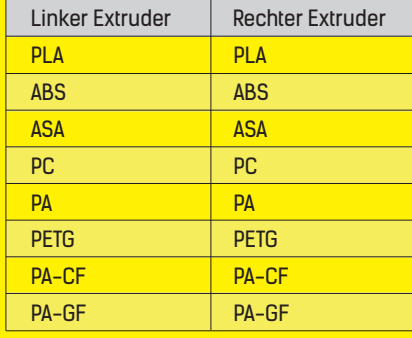

Creator 3 ist für ein "offenes Filamentsystem" ausgelegt, allerdings empfehlen wir die Verwendung des Filaments von FlashForge. Alle FlashForge-Filamente wurden von Experten getestet und die Konfigurationsdateien wurden entsprechend optimiert, so dass ein perfektes Druckergebnis gewährleistet ist.

#### **Storage of PVA /PA**

Direct exposure to the air, it is easy subject to moisture and softening, print bad easily after softening so please store the PVA in dry box when printing. It should be stored in sealed bag or dry box.

#### **4.1.2 Druckeinstellung**

#### **Damit die besten Druckresultate erzielt werden können, muss jeder Filamenttyp individuell eingerichtet werden.**

Wenn Sie bereits fertige FlashPrint-Modelle verwenden, werden die Einstellungen automatisch vorgenommen und der richtige Extruder und das richtige Filament ausgewählt.

Um die Haftung des Druckproduktes zu verbessern, empfehlen wir vor dem Druck eine dünne Schicht Klebestoff aufzutragen (verwenden Sie dazu den Leimstift aus der Zubehörbox).

#### **Adaptability of filament parameters**

Different filament brands have different filament characteristics. When using creator 3, it is recommended to use expert mode to find a suitable parameter to ensure better printing quality.

· Thickening and increase flow rate of the first layer are beneficial to the adhesion.

· When printing small models(or environment temp is higher than 25 degree) with PLA: suggest to set platform temperature to 45 degrees.

· When printing big models (or environment temp is lower than 10 degree)with PLA: suggest to set platform temperature to 70 degrees.

· Print PVA as support, suggest to set speed to 40%.

## **4.2 Druckstart**

#### **Schließen Sie bitte vor dem ersten Druck die Nivellierung, das Beladen und die Kalibrierung ab; ziehen Sie dazu die Bedienungsanleitung hinzu.**

#### **· Drucken von der Interner Speicherkarte**

Berühren Sie [Tools] und das Speicherkartensymbol am Bildschirm. Wählen Sie Druckdateien, die bereits auf der internen Speicherkarte abgelegt sind. Diese Methode lässt kein Kopieren der Druckdatei zu.

#### **· Drucken vom USB-Stick**

Berühren Sie [Tools] und das USB-Stick-Symbol. Wählen Sie auf dem USB-Stick abgelegte Druckdateien aus. Die Druckdatei kann auf die interne Speicherkarte des Geräts kopiert werden.

#### **· Drucken über das Netzwerk**

Das Drucken über das Netzwerk ist auf ein Gerät und einen Drucker in demselben LAN begrenzt und zwar unabhängig von einer verkabelten oder kabellosen Netzwerkverbindung.

1. Siehe Seite 21, wenn die Internetverbindung nicht erfolgreich hergestellt werden kann.

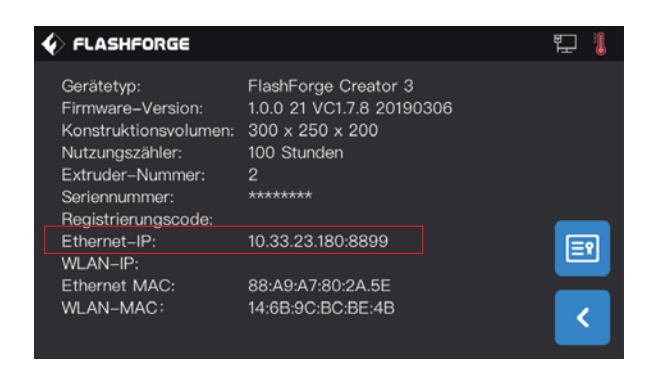

2. Berühren Sie [Tools]-[Über] am Touchscreen, überprüfen und notieren Sie die Ethernet-IP-Adresse: 10.33.23.180(Die Adresse dient lediglich als Beispiel; wählen Sie bitte die lokale IP-Adresse).

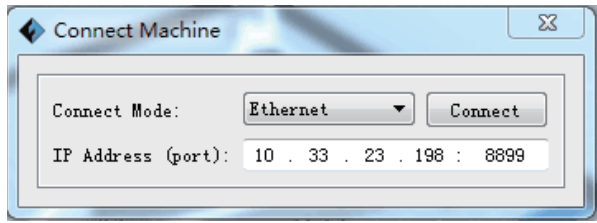

3. Berühren Sie an der FlashPrint-Menüleiste [Drucken]-[Gerät verbinden], überprüfen und notieren Sie die Ethernet-IP-Adresse: 10.33.23.180 8080(Die Adresse dient lediglich als Beispiel; wählen Sie bitte die lokale IP-Adresse). Nachdem die Verbindung erfolgreich hergestellt wurde, wird unten rechts am Bildschirm [ $\bullet$ ] angezeigt.

- **· Drücken über eine Hotspot-Verbindung**
- 1. Angaben zur Herstellung der Hotspot-Verbindung entnehmen Sie bitte Seite 21.

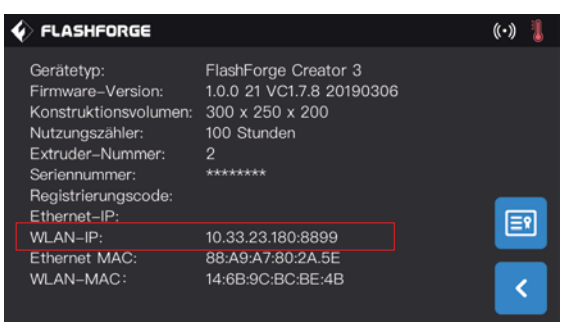

2. Berühren Sie [Tools]-[Über] am Touchscreen, überprüfen und notieren Sie die Ethernet-IP-Adresse: 10.33.23.180(Die Adresse dient lediglich als Beispiel; wählen Sie bitte die lokale IP-Adresse).

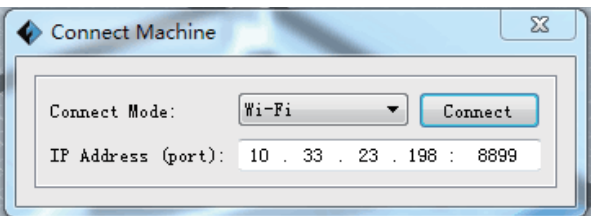

3. Berühren Sie an der FlashPrint-Menüleiste [Drucken]-[Gerät verbinden], überprüfen und notieren Sie die Ethernet-IP-Adresse: 10.33.23.180 8080(Die Adresse dient lediglich als Beispiel; wählen Sie bitte die lokale IP-Adresse).

Nachdem die Verbindung erfolgreich hergestellt wurde, wird unten rechts am Bildschirm  $\boxed{\infty}$  angezeigt.

**· Drucken aus der FlashCloud**

1. Aktivieren Sie WLAN- oder Ethernet-Verbindung und verbinden Sie den Drucker mit dem Internet.

- 2. Berühren Sie am Touchscreen nacheinander [Tools]-[Einstellungen]-[Kalibrierung].
- 3. Öffnen Sie die FlashCloud-Website: http://cloud.sz3dp.com

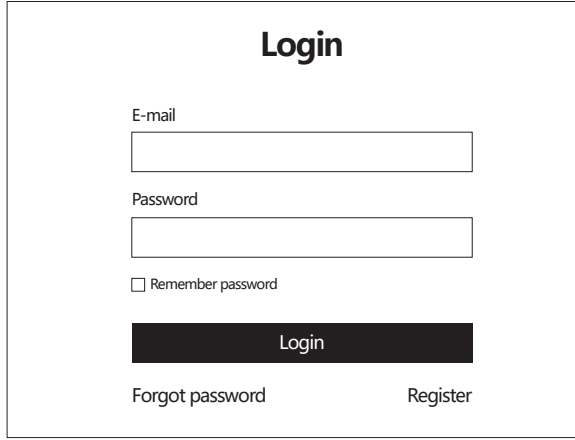

① Registrieren Sie Ihr FlashCloud-Konto und melden Sie sich an der FlashCloud-Website anhttp://cloud.sz3dp.com.

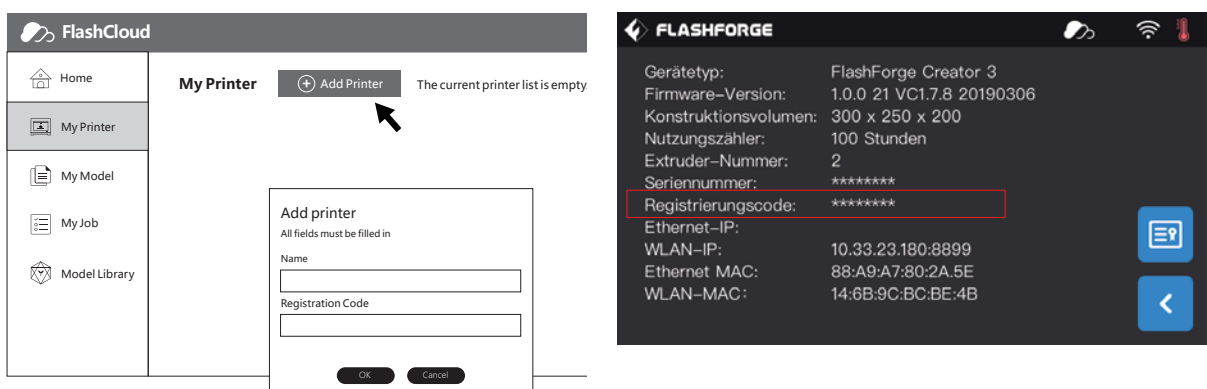

② Berühren Sie [Add Printer] unter [My Printer]. Geben Sie den Druckernamen und den Registrierungscode ein. (Nach der Herstellung der Cloud-Verbindung überprüfen Sie den Registrierungscode unter [Tools]-[Über].

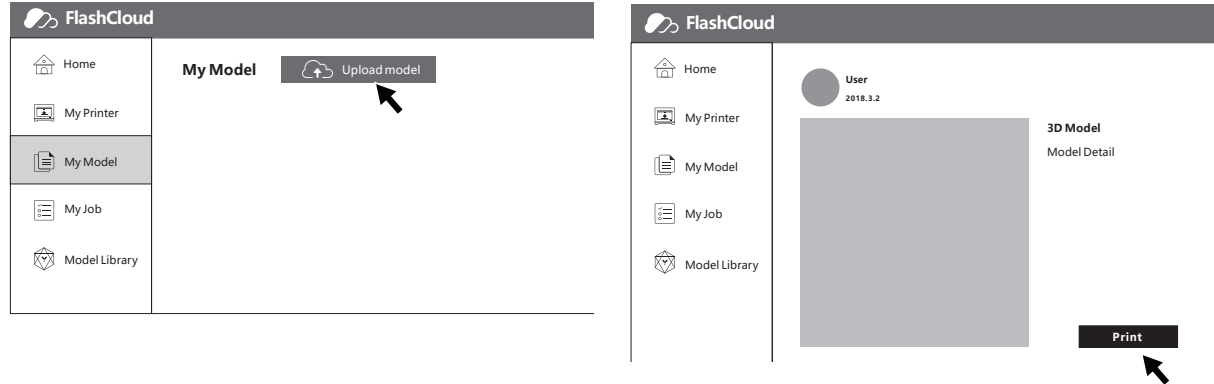

4. Wählen Sie ein Modell aus der Modellbibliothek aus oder laden Sie STL-Datei hoch. Berühren Sie [Print], um auf die einfache Modellbearbeitungsoberfläche zuzugreifen.

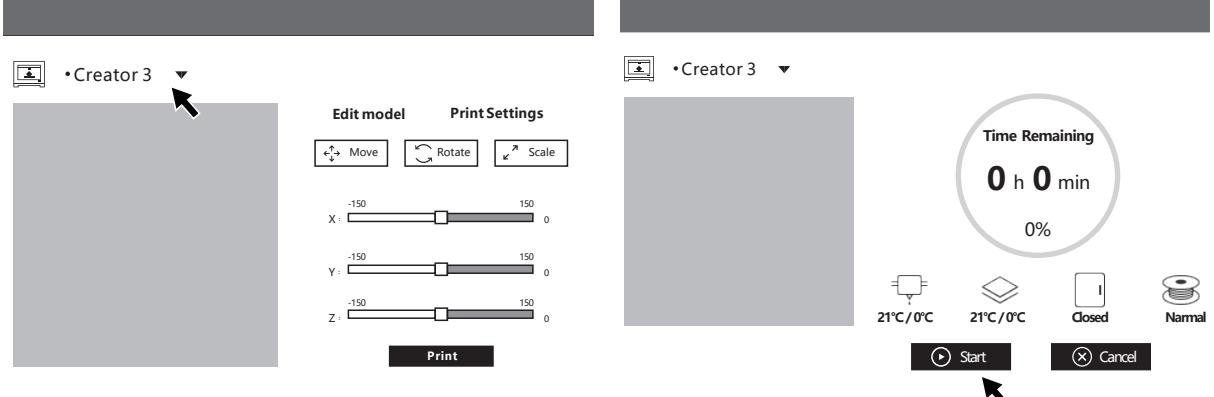

5. Wählen Sie den Drucker für den Druckauftrag aus dem Pulldown-Menü aus. (Der Drucker muss unter "Mein Drucker" hinzugefügt sein).

6. Berühren Sie [Start]. Der Drucker startet den Druckvorgang.

**Hinweis: Aus Sicherheitsgründen wird der Drucker nur für eine FlashCloud verwendet. Wenn Sie das FlashCloud-Konto ändern möchten, löschen Sie dieses Gerät bitte im Originalkonto.**

## **4.3 Modell herausnehmen**

**Warnung! Lassen Vorsicht walten und achten Sie auf Ihre Körperposition, wenn Sie das manuelle Werkzeug verwenden, um das Modell von der Konstruktionsplattform zu lösen. Das Werkzeugt könnte abrutschen und dann besteht ggf. Verletzungsgefahr.**

**Warnung: Achten Sie darauf, dass Sie die Konstruktionsplattform nicht zerkratzen, wenn Sie das Modell herausnehmen. Kratzer in der Konstruktionsplattform tragen zu Modellierungsfehlern bei.**

#### **· Modellkühlung**

Warten Sie, bis die Konstruktionsplattform und das Modell abgekühlt sind. Wenn Sie keinen Leimstift verwendet, können Sie das Modell einfach von der Konstruktionsplattform abnehmen.

#### **· Verwendung des Abstreifers**

Lösen Sie das Modell mit einem Abstreifer, um es nach der Abkühlung von der Konstruktionsplattform zu entfernen. Halten Sie den Abstreifer parallel zur Konstruktionsplattform und führen Sie ihn unter den Boden des Modells. Nun können Sie das Modell herunterheben.

Lösen Sie die Konstruktionsplattform ggf. vom Drucker und lösen Sie das Modell dann mithilfe des Abstreifers von der Konstruktionsplattform.

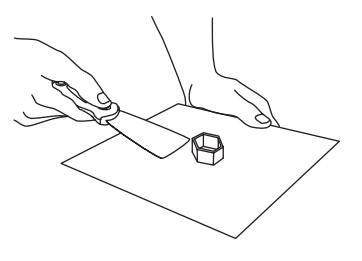

#### **· Verwendung von Wasser**

Wenn Sie für das Drucken den Leimstift verwenden sollten, eignet sich keine der vorstehenden Methoden. Waschen Sie die Konstruktionsplattform dann mit warmem Wasser ab, um den Klebstoff zu entfernen, nachdem Sie die Konstruktionsplattform vom Drucker gelöst haben.

Das Modell lässt sich einfach lösen, sobald der Klebstoffe entfernt wurde. Bei der Verwendung von PVA tauchen Sie die Konstruktionsplattform in Wasser ein, um das PVA zu lösen. Heben Sie das Modell dann von der Plattform.

## **4.4 Stütze herausnehmen**

**Wenn Sie PVA als Stützenmaterial verwenden, empfehlen wir das PVA in Wasser einzutauchen, um die Stütze zu entfernen.**

#### **1. Modell in Wasser tauchen**

Tauchen Sie PVA-Modell in Wasser, um das PVA zu entfernen. Folgende Vorgehensweisen beschleunigen die Auflösung: · Heißes Wasser verkürzt die Auflösungszeit. Wenn PLA als Strukturfilament verwendet wird, darf die Wassertemperatur 35°C nicht überschreiten. Andernfalls könnte sich das PVA verformen. Für Nylon darf die Wassertemperatur 50°C nicht überschreiten. · Rühren Sie das Wasser um, um die Auflösungszeit zu verringern. PVA löst sich schneller unter laufendem Wasser auf.

· Tauchen Sie das Modell 10 Minuten in Wasser. Entfernen Sie dann den größten Teil der Stütze mithilfe einer Zange. Tauchen Sie das Modell erneut unter Wasser, so dass sich das PVA schneller auflöst.

#### **2. Mit Wasser waschen**

Waschen Sie restliches PSA vollständig mit Wasser ab, bis sich das PVA ganz aufgelöst hat.

#### **3. Modell trocknen**

Lassen Sie das Modell vollständig trocknen. Bearbeiten Sie das Modell ggf. weiter.

#### **4. Abwasserentsorgung**

PVA ist biologisch abbaubar und stellt somit keine Gefahr im Abwasser dar. Das Abwasser wird einer Abwasserbehandlungsanlage über die Kanalisation zugeführt. Spülen Sie nach der Entsorgung es PVA ins Abwasser 30 Sekunden mit heißem Wasser nach, damit die Kanalisation nicht verstopft wird.

**Das Wasser kann mehrmals verendet werden, allerdings verlängert sich die Auflösungszeit möglicherweise, wenn mehrere Modelle eingetaucht werden. Wir empfehlen daher, stets frisches Wasser zu verwenden.**

### **4.5 Kameraanschluss**

**FLASHFORGE** 

**Entfernen Sie vor der Verwendung die Kamera bitte die Kamerablende.**

**· Kameraverbindung mit dem WLAN Hotspot**

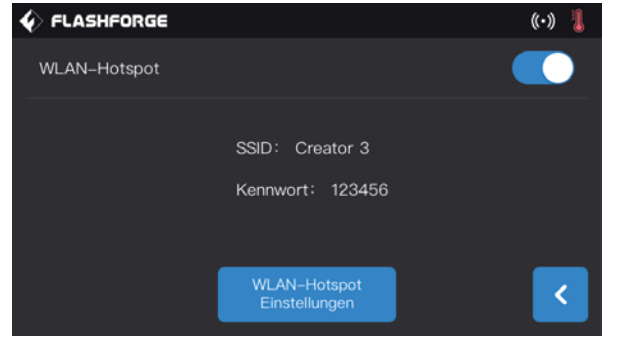

1. Angaben zur Herstellung der Hotspot-Verbindung entnehmen Sie bitte Seite 21.

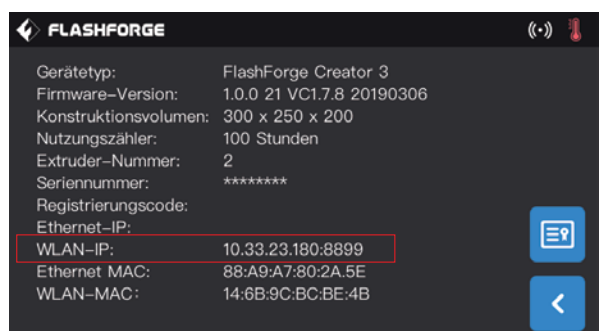

2. Berühren Sie [Tools]-[Über] am Touchscreen, überprüfen und notieren Sie die Ethernet-IP-Adresse: 10.33.23.180 (Die Adresse dient lediglich als Beispiel; wählen Sie bitte die lokale IP-Adresse).

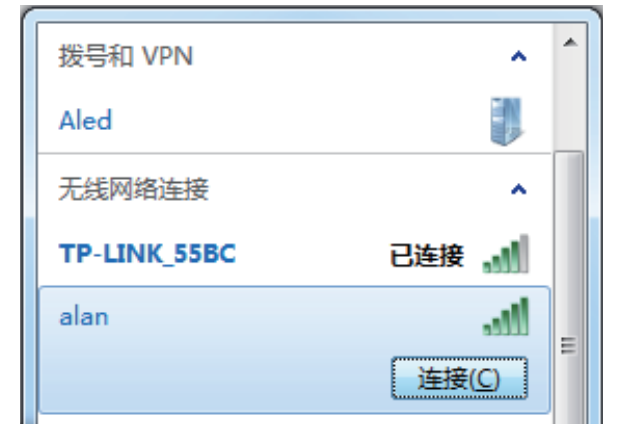

3. Der Computer verbindet sich erfolgreich mit dem WLAN-Hotspot im selben LAN.

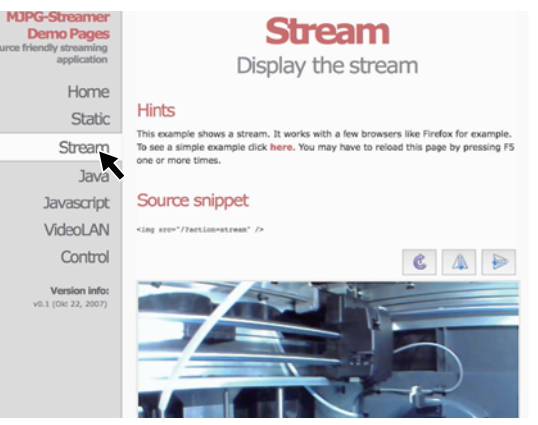

4. Geben Sie die Adresse ein: 10.33.23.180:8080(Die Adresse dient lediglich als Beispiel; wählen Sie bitte die lokale IP-Adresse):Berühren Sie [Stream] für die Überprüfung der Creator 3-Kamera.

**Hinweis: Über [Stream] kann die Verbindung über einen Computer, ein Mobiltelefon oder iPad hergestellt werden.**

#### **· WLAN-Kameraverbindung**

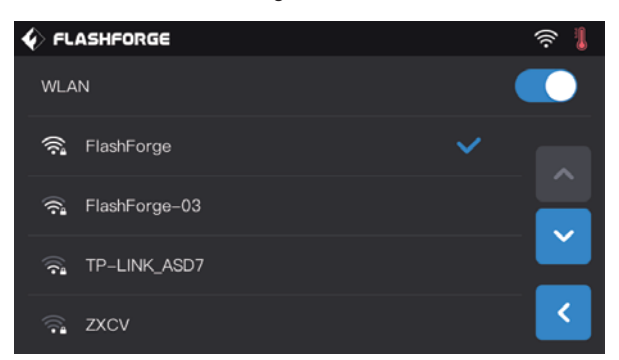

 $\blacklozenge$  FLASHFORGE  $\widehat{\mathbb{R}}$ Gerätetyp: FlashForge Creator 3 Firmware-Version: 1.0.0 21 VC1.7.8 20190306 Konstruktionsvolumen:  $300 \times 250 \times 200$ Nutzungszähler: 100 Stunden Extruder-Nummer --<br>\*\*\*\*\*\*\*\* Seriennummer: Registrierungscode Ethernet-IP: ि 10.33.23.180:8899 WLAN-IP: Ethernet MAC: 88:A9:A7:80:2A.5E WLAN-MAC: 14:6B:9C:BC:BE:4B z

1. Berühren Sie [Tool]-[Setting]-[WLAN] am Touchscreen. Drücken Sie die WLAN-Taste, um die Verbindung herzustellen.

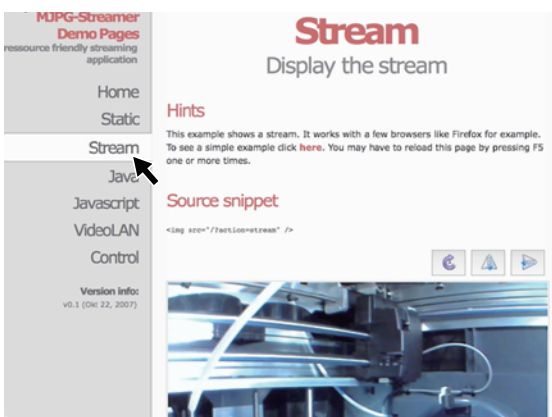

2. Berühren Sie [Tools]-[Einstellungen]-[Über] und überprüfen und notieren Sie die WLAN-IP-Adresse: 10.33.23.180(Die Adresse dient lediglich als Beispiel; wählen Sie bitte die lokale IP-Adresse).

3. Geben Sie die Adresse ein: 10.33.23.180:8080(Die Adresse dient lediglich als Beispiel; wählen Sie bitte die lokale IP-Adresse):Berühren Sie [Stream] für die Überprüfung der Creator3-Kamera.

**Hinweis: Über [Stream] kann die Verbindung über einen Computer, ein Mobiltelefon oder iPad hergestellt werden.**

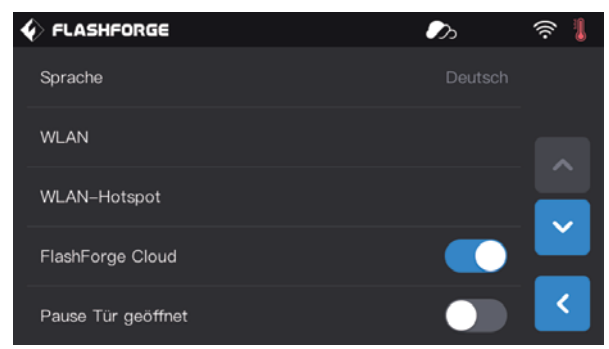

#### **· FlashCloud-Kameraverbindung**

1. Aktivieren Sie WLAN- oder Ethernet-Verbindung und verbinden Sie den Drucker mit dem Netzwerk.

2. Berühren Sie [Tools]-[Einstellungen], um die Cloud-Verbindung herzustellen.

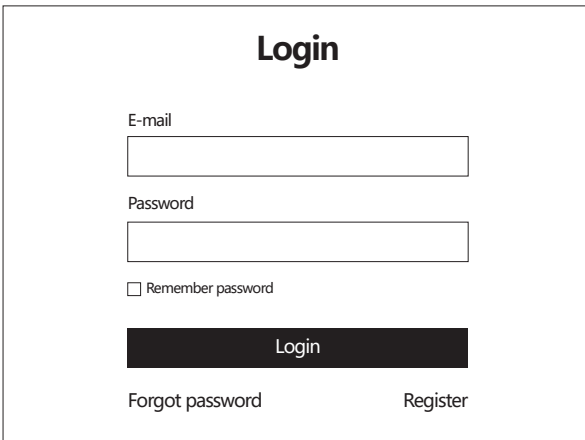

3. Registrieren Sie Ihr FlashCloud-Konto und melden Sie sich an der FlashCloud-Website anhttp://cloud.sz3dp.com

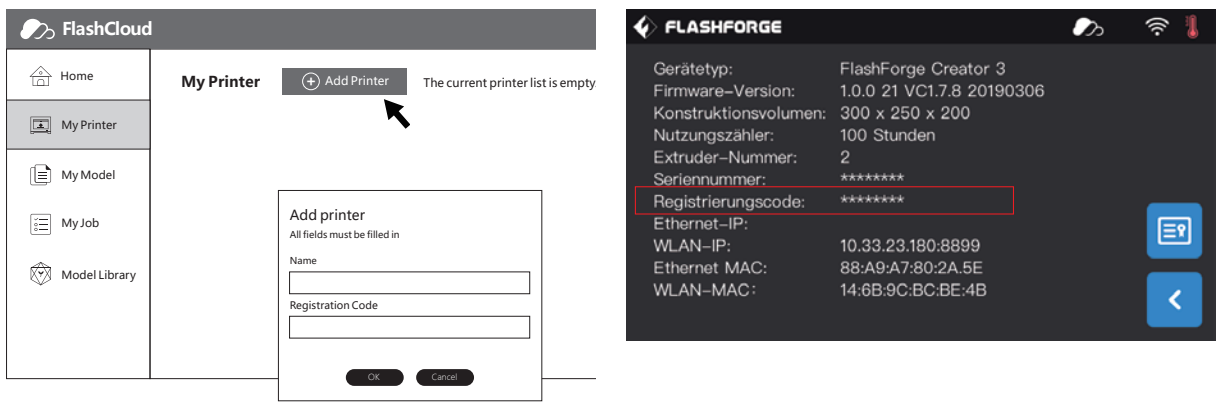

4. Berühren Sie [Add Printer] unter [My Printer]. Geben Sie den Druckernamen und den Registrierungscode ein. (Nach der Herstellung der Cloud-Verbindung überprüfen Sie den Registrierungscode unter [Tools]-[Über]).

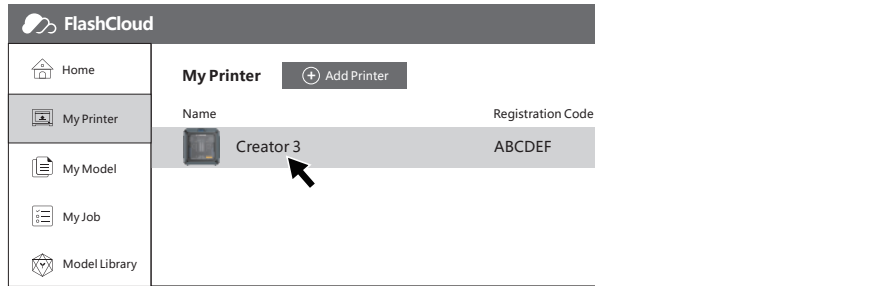

5. Wählen Sie den Drucker aus, um auf die Druckerseitezuzugreifen.

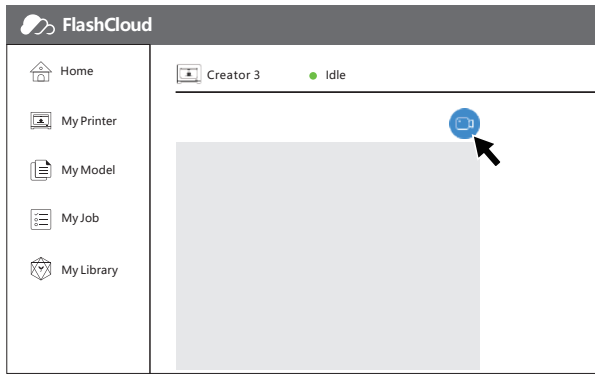

6. Berühren Sie das mit dem Pfeil gekennzeichnete Kamerasymbol, um die Kamera einzuschalten.

**Hinweis: Vergewissern Sie sich, dass Drucker erfolgreich mit dem Netzwerk verbunden ist, die Cloud-Verbindung hergestellt wurde und die Kamera eingeschaltet ist.**

## **5. Einführung in den Touchscreen**

## **5.1 Drucken**

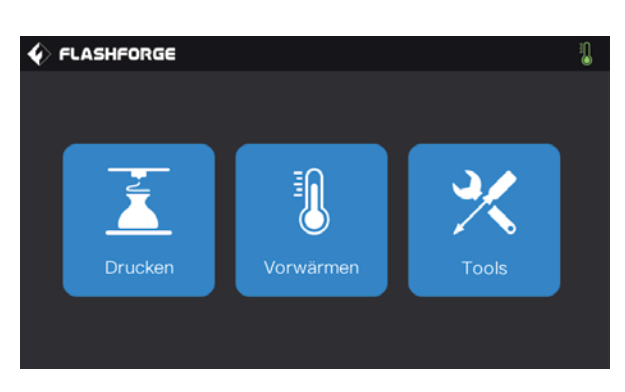

Berühren Sie **[Drucken]** und wählen Sie Ihr Modell.

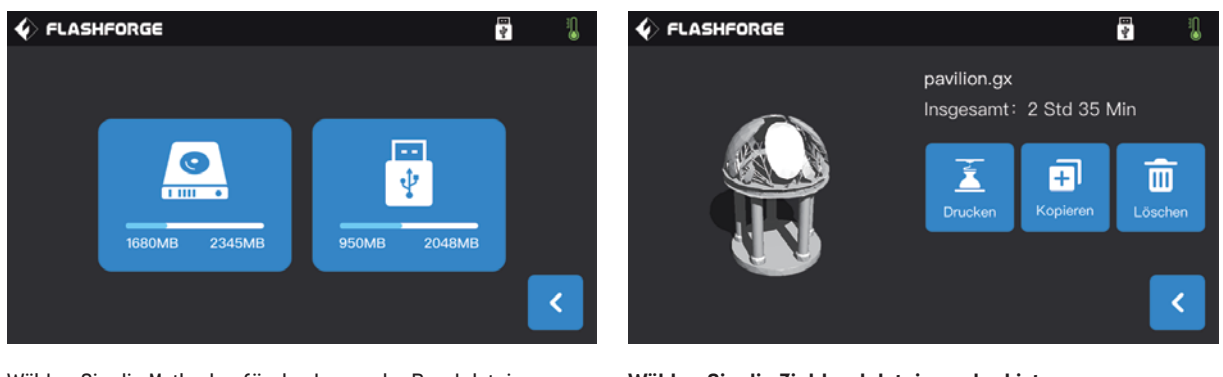

Wählen Sie die Methoden für das Lesen der Druckdateien:

- 1. Drucker von der lokalen Speicherkarte lesen
- 2. Vom USB-Stick lesen.

#### **Wählen Sie die Zieldruckdatei aus der Liste aus.**

1. **Build:** Start des Konstruktionsvorgangs.

2. **Copy:** Kopieren der Dateien vom USB-Wechseldatenträger auf die lokale Speicherkarte. (Beim Drucken von der lokalen Speicherkarte wird diese Schaltfläche nicht angezeigt). 3. **Delete:** Löschen der Druckdatei.

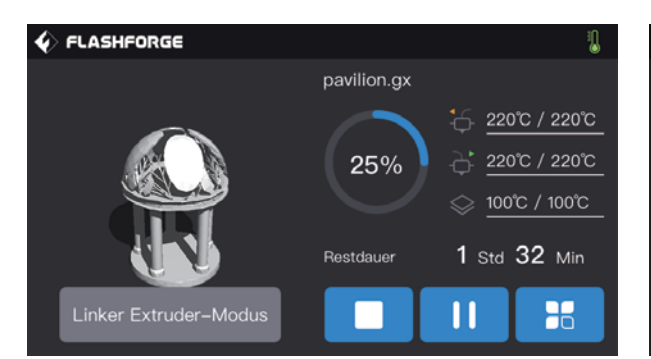

#### **Druckoberfläche**

1. **Abort:** Abbrechen des Druckauftrags.

2. **Pause/Resume:** Aussetzen/Fortsetzen des Druckauftrags. 3. **Mehr:** Überprüfung oder Änderung in Echtzeit: Filament-Einstellung, Einstellung Lampen aus, Druckgeschwindigkeit, Druckplan, Filamentverbrauch, Druckzeit und

Z-Achsenkoordinate

4. **Temperatur Extruder links/rechts,** 

**Konstruktionsplattformtemperatur.** Diese Einstellungen können während des Druckvorgangs geändert werden.

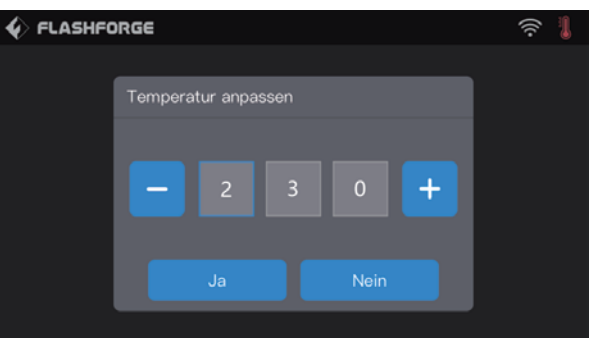

#### **So verändern Sie die Temperatur von rechtem/linken Extruder und der Konstruktionsplattform:**

Sobald die Zieltemperatur erreicht wurde, wird der Temperaturwert an der Druckoberfläche unterstrichen dargestellt. Wählen Sie das Zahlenfeld und ändern Sie die Extrudertemperatur mit "-" und "+". Berühren Sie [Ja], um die Einstellung zu speichern. Mit [Nein] machen Sie die Eingabe rückgängig.

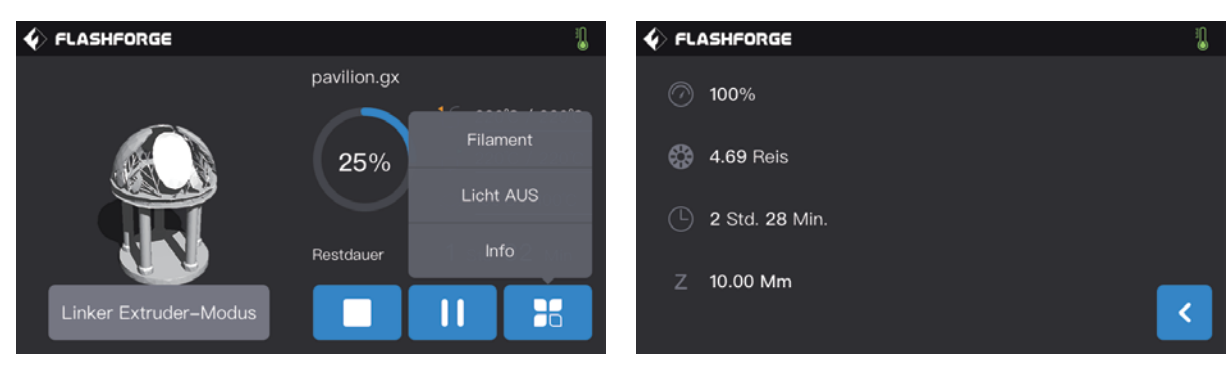

#### **Während des Druckvorgangs können Sie weitere Schaltflächen berühren.**

Überprüfung oder Änderung in Echtzeit: Filamenteinstellung, Lampe aus, Druckdetails (Druckgeschwindigkeit, Fadenverwendung, Druckzeit, Z-Achsenkoordinate].

1. **Filamentwechsel:** Berühren Sie [Filament], um das Filament während des Druckvorgangs zu wechseln.

(Dazu muss der Druckvorgang erst unterbrochen werden).

2. **Lampe ein-/ausschalten:** Berühren Sie [Licht aus], um die Lampen während des Druckvorgangs auszuschalten.

#### 3. **Details:**

- a) Print speed: Festlegung der Druckgeschwindigkeit während des Druckvorgangs.
- b) Filament use: Überprüfung der Filamentverbrauchsmenge (m)
- c) Print t ime: Druckdauer überprüfen.
- d) Z-axis: Überprüfung der Z-Achsenkoordinate.

e) Back: An der Druckoberfläche können Sie die Einstellungen rückgängig machen.

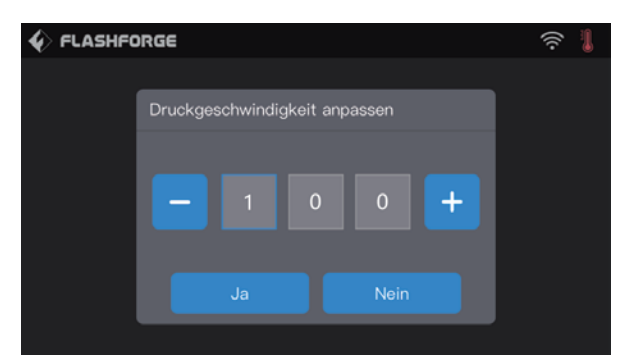

#### **So legen Sie Extruder Druckgeschwindigkeit während des Drucks fest:**

So legen Sie die Druckgeschwindigkeit während des Drucks fest: Berühren Sie [Ja], um die Einstellung zu speichern. Mit [Nein], belassen Sie die Einstellung unverändert.

## **5.2 Vorwärmen**

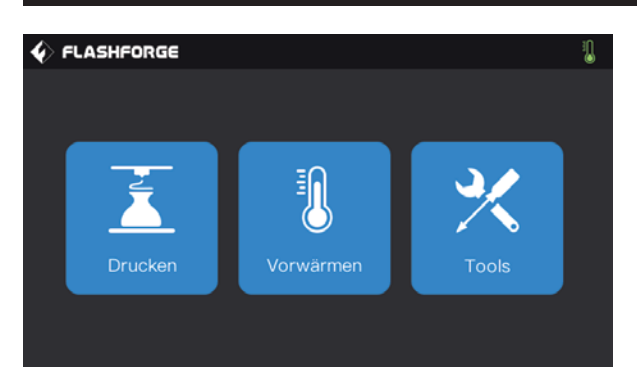

Berühren **[Vorwärmen]**, um die Vorwärmen-Oberfläche zu öffnen.

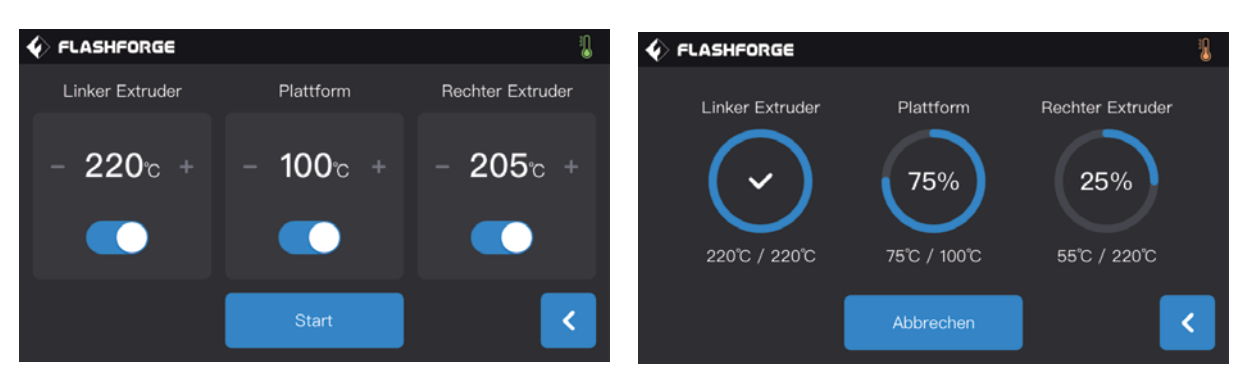

#### **Vorwärmen-Oberfläche:**

1. **Ein-/Ausschalten:** Vorwärmfunktion für die rechte/linke Konstruktionsplattform einschalten und ausschalten.

2. **Temperatur:** mit "-" und "+" verringern oder erhöhen Sie die Vorwärmtemperatur.

3. **Start:** Berühren Sie [Start], um den Extruder oder die Konstruktionsplattform zu erwärmen.

#### **Extruder/Konstruktionsplattform Heizoberfläche:**

- 1. **Isttemperatur:**
- 2. **Zieltemperatur:**
- 3. **Stopp:** Vorwärmen stoppen:

## **5.3 Tools**

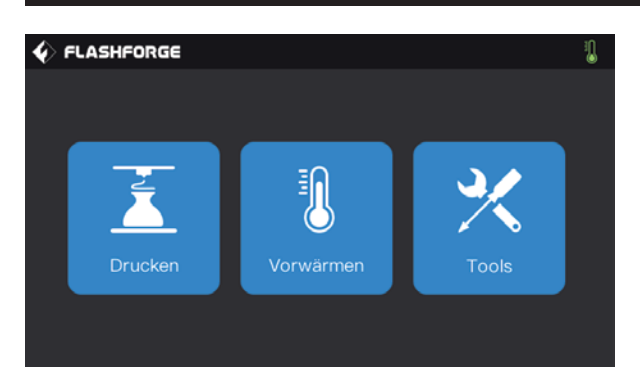

Berühren Sie [Tools], um die "Werkzeugeinstellungen" zu öffnen.

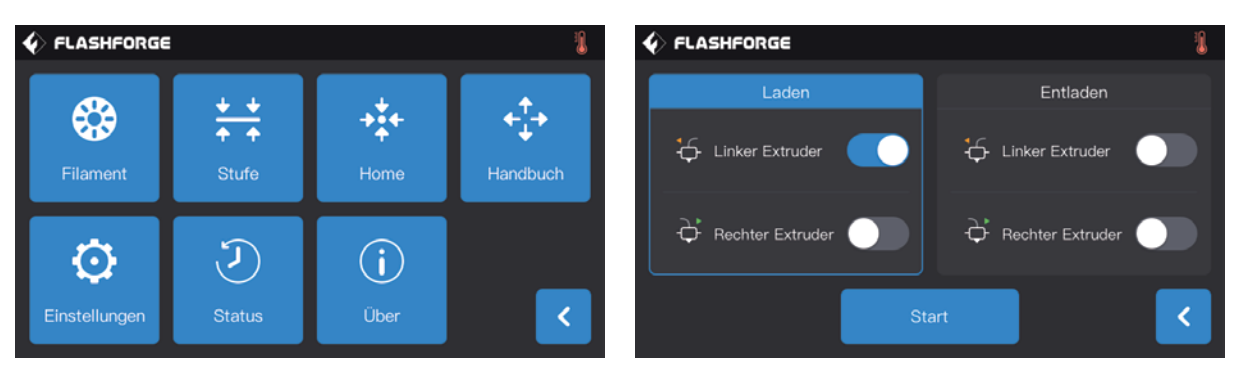

#### **Werkzeugeinstellungen**

- 1. **Filamentwechsel:** Beladen/Entladen.
- 2. **Leveling:** Nivellierung der Konstruktionsplattform.
- 3. **Zero returning:** Rückführung des Druckers in die
- Grundstellung von Achse X/Y/Z.
- 4. **Manual adjusting:** Manuelle Anpassung der Positionen von X-, Y- und Z Achse.
- 5. **Einstellungen:** Einstellung der entsprechenden Funktion.
- 6. **Status:** Überprüfung des Druckerzustands in Echtzeit.
- 7. **Über:** Überprüfung der Druckerversion.

#### **[Tools]-[Filament]**

Oberfläche Beladen/Entladen:

- 1. Beladen-Oberfläche.
- 2. Entladen-Oberfläche.
- 3. Beladetaste Extruder links.
- 4. Beladetaste Extruder rechts.
- 5. Entladetaste Extruder links.
- 6. Entladetaste Extruder rechts.
- 7. Start: Berühren Sie [Start], für das Be-/Entladen.

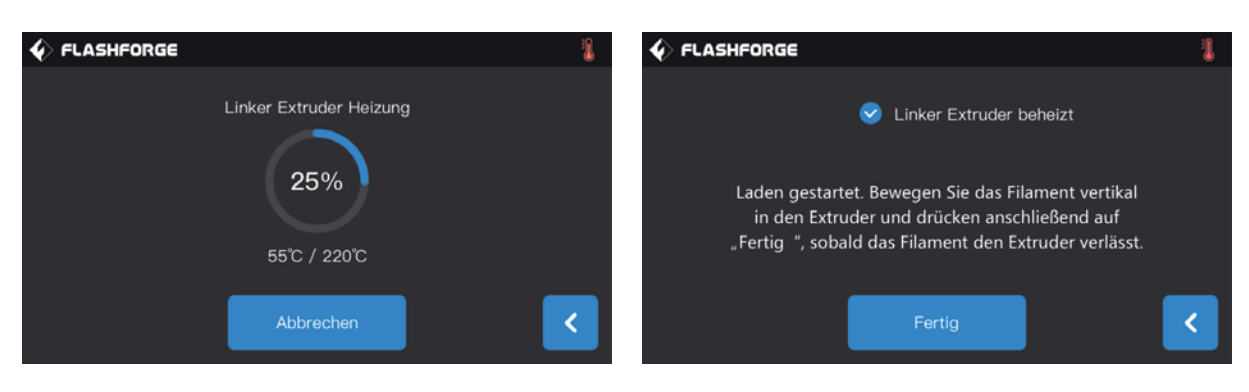

#### **Beladen/Entladen-Oberfläche:**

- a. Isttemperatur.
- b. Zieltemperatur.
- c. Abbrechen für den Abbruch des Aufwärmens.

d. Fertigstellung: Bedienung über die Oberfläche.

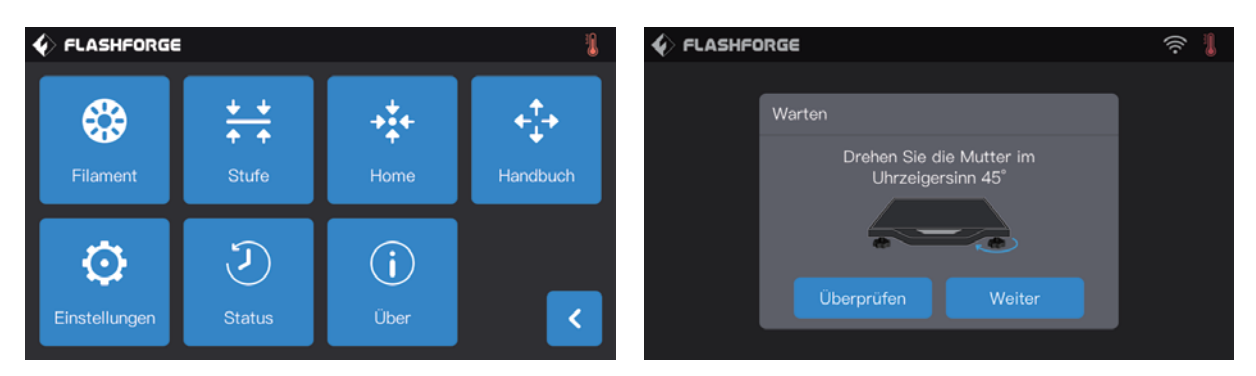

#### **[Tools]-[Stufe]**

Berühren Sie [Stufe]. Die Konstruktionsplattform wird nivelliert (siehe hierzu Seite 12]. Befolgen Sie die Bildschirmanweisungen für die Anpassung der Konstruktionsplattform.

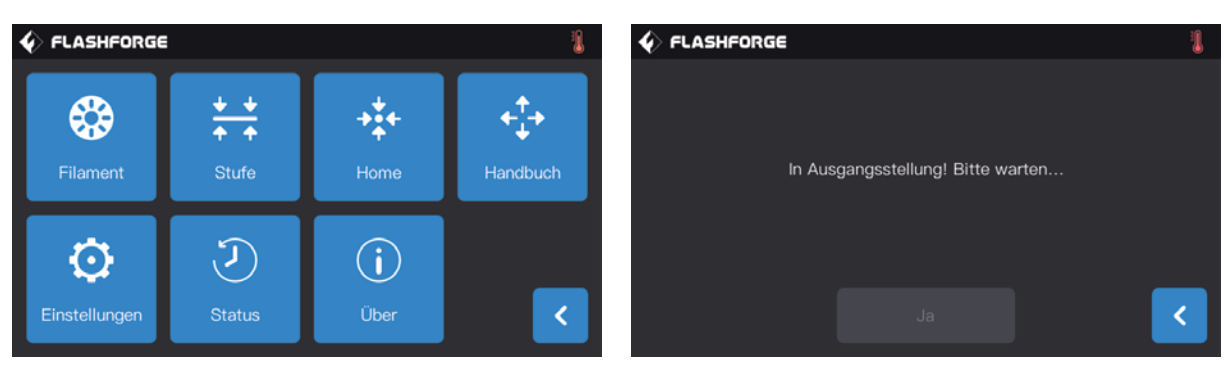

#### **[Tools]-[Home]**

Berühren Sie [Home]. Der Extruder und die Konstruktionsplattform werden in die Grundstellung zurückgeführt.

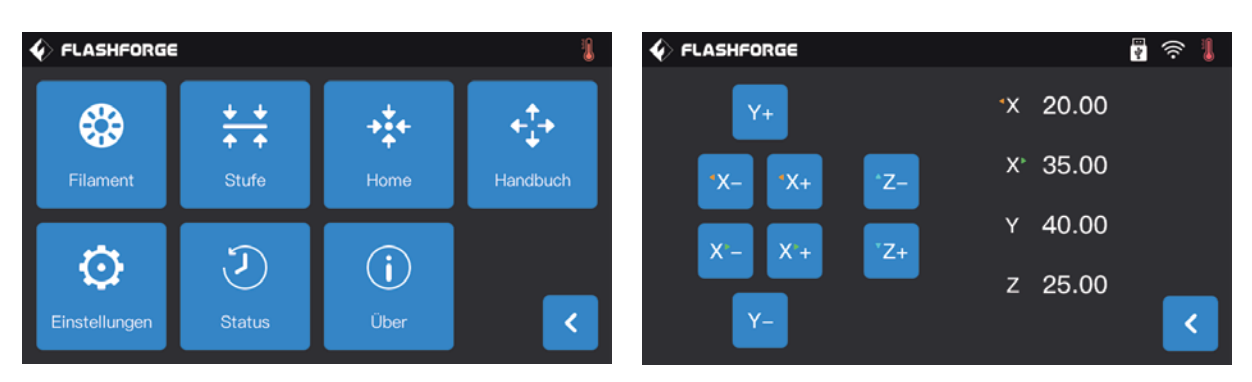

#### **[Tools]-[Handbuch]**

Berühren Sie [Handhuch] für die manuelle Anpassung:

- 1. **Y+:** Der Extruder bewegt sich zum Nullpunkt, d. h. zur Rückseite des Druckers.
- 2. **Y-:** Der Extruder bewegt sich in entgegengesetzter Richtung zu Y+.
- 3. Ex- Der linke Extruder bewegt sich zu den Nullpunkten, d. h. nach rechts.
- 4. Der linke Extruder bewegt sich in entgegengesetzter Richtung zu X+.
- 5.  $X^*$  Der rechte Extruder bewegt sich zu den Nullpunkten, d. h. nach links.
- 6. Der rechte Extruder bewegt sich in entgegengesetzter Richtung zu X+.
- 7. Z- Absenken der Konstruktionsplattform.
- 8. Z+ Anheben der Konstruktionsplattform.

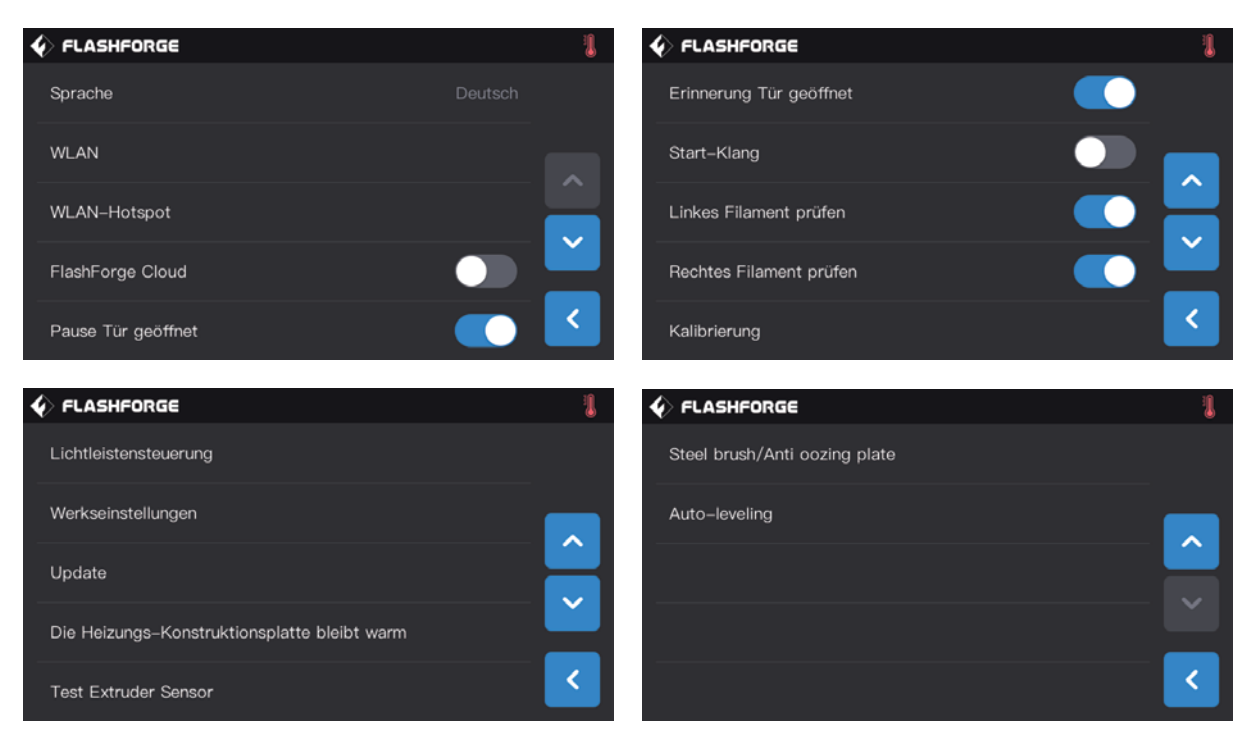

#### **[Tools]-[Einstellungen]**

Berühren Sie [Tools] -[Einstellungen] , um die "Einstellungen"-Oberfläche zu öffnen.

- 1. **Sprache:** Festlegen der Anzeigesprache.
- 2. **WLAN:** WLAN ein-/ausschalten.
- 3. **WLAN Hotspot:** WLAN-Hotspot ein- oder ausschalten.
- 4. **FlashForge Cloud:** Cloud-Verbindung ein-/ausschalten.
- 5. **Erinnerung Tür geöffnet:** Pause Tür geöffnet ein-/ausschalten.
- 6. **Erinnerung Tür geöffnet:** Türöffnungsdetektor ein-/ausschalten.
- 7. **Start-Klang:** Start-Ton ein- oder ausschalten.
- 8. **Linkes Filament prüfen:** Filamentprüfung linker Extruder ein-/ausschalten.
- 9. **Rechtes Filament prüfen:** Filamentprüfung rechter Extruder ein-/ausschalten.
- 10. **Kalibrierung:** Anpassung der anfänglichen Distanz zwischen Extruder und Konstruktionsplattform.
- 11. **Lichtleistensteuerung:** Lichtschrankensteuerung ein-/ausschalten.
- 12. **Werkseinstellungen:** Zurücksetzung auf die Werkseinstellungen.
- 13. **Update:** Aktualisierung der Firmware-Version.
- 14. **Die Heizungs-Konstruktionsplatte bleibt warm:** When the printing finished, the platform will keep heating the current setting time;
- 15. **Test Extruder Sensor:** The detection function of extruder sensor is able to detect whether the sensor is abnormal;
- 16. **Steel Brush /Anti oozing plate**: Support two type plate.
- 17. **Auto-leveling:** Turn on this function, the compensation value will be application during printing.

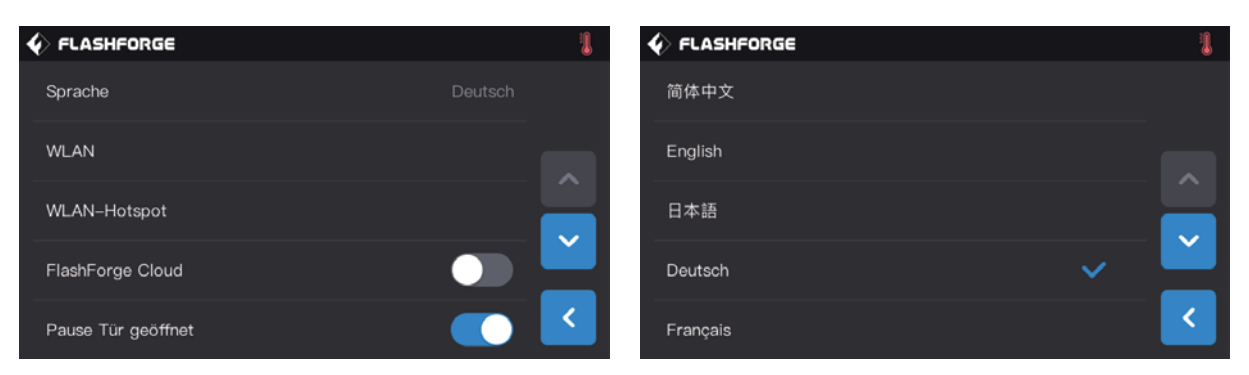

#### **[Einstellungen]-[Sprache]**

Berühren Sie [Sprache], um die Seite für die Spracheinstellung zu wählen.

1. Berühren, zum Festlegen der Anzeigesprache.

2. Seitenwechsel: Nächstes/vorheriges Menü.

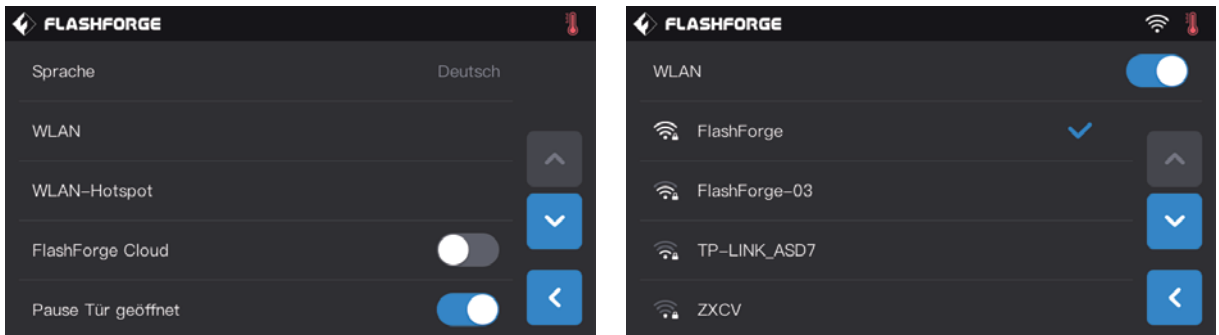

#### **[Einstellungen]-[WLAN]**

WLAN einschalten, um das Gerät mit dem Netzwerk zu verbinden.

- 1. Entfernte Dateiübertragung und Drucken. Details zum Drucken über das Netzwerk siehe Seite 28.
- 2. Fernsteuerung/Druckstatus: Details zur WLAN-Kameraverbindung siehe Seite 33.

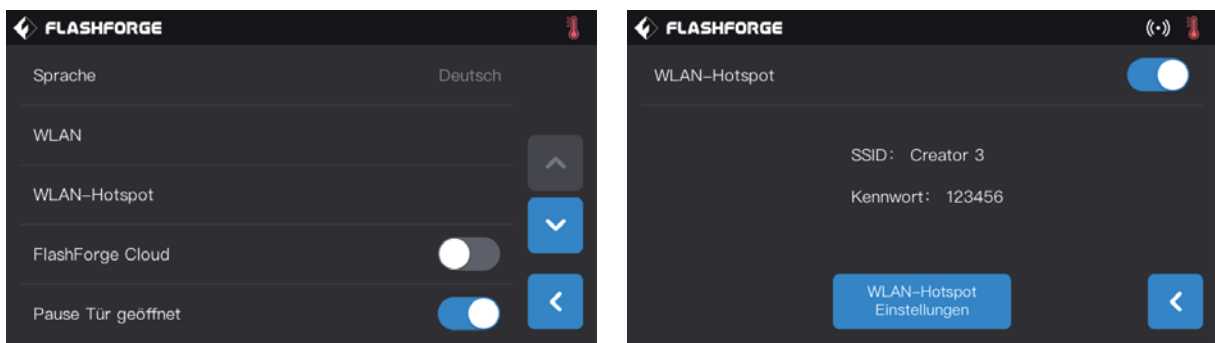

#### **[Einstellungen]-[WLAN-Hotspot]**

WLAN-Hotspot einschalten, um das Gerät mit dem PC-Hotspot zu verbinden.

- 1. Entfernte Dateiübertragung und Drucken. Details zum Drucken über den Hotspot siehe Seite 29.
- 2. Fernsteuerung/Druckstatus: Details zur WLAN-Kameraverbindung siehe Seite 32.

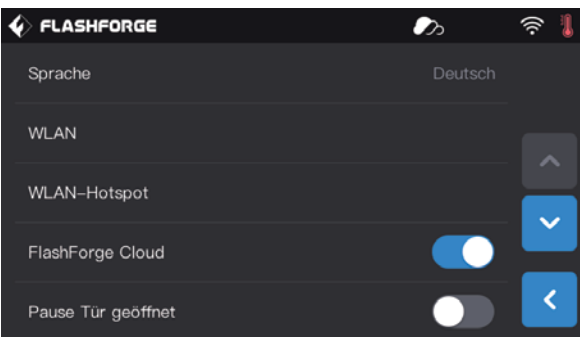

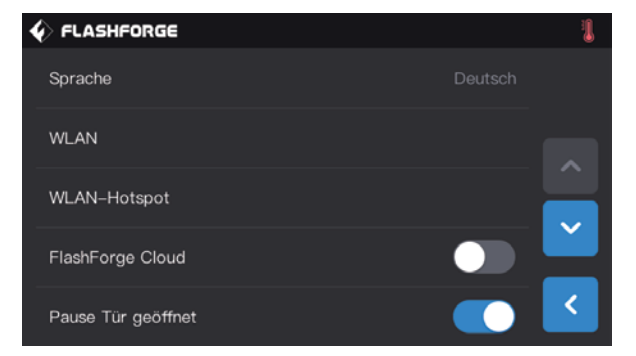

#### **[Einstellungen] ]-[FlashForgeCloud]**

Die FlashForgeCloud umgeht die Netzwerkbeschränkungen: 1. Entfernte Dateiübertragung und Drucken. Details zum Drucken über FlashCloud siehe Seite 29.

2. Fernsteuerung/Druckstatus: Details zur FlashCloud-Kameraverbindung siehe Seite 33.

#### **[Einstellungen]-[Pause Tür geöffnet]**

Wenn diese Funktion aktiviert ist, stoppt der Druck, wenn die Tür während des Druckvorgangs geöffnet wird.

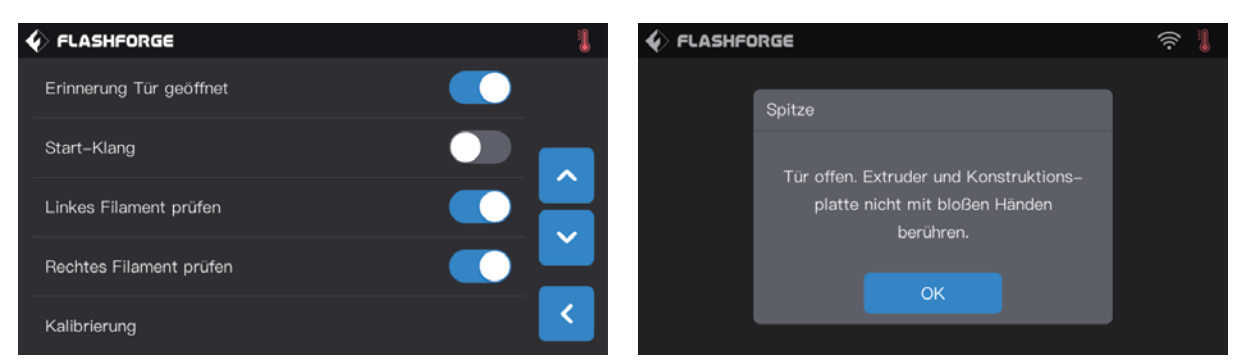

#### **[Einstellungen]-[Erinnerung Tür geöffnetn]**

Wenn diese Funktion aktiviert ist, wird eine entsprechende Meldung angezeigt, wenn die Tür während des Druckvorgangs geöffnet wird.

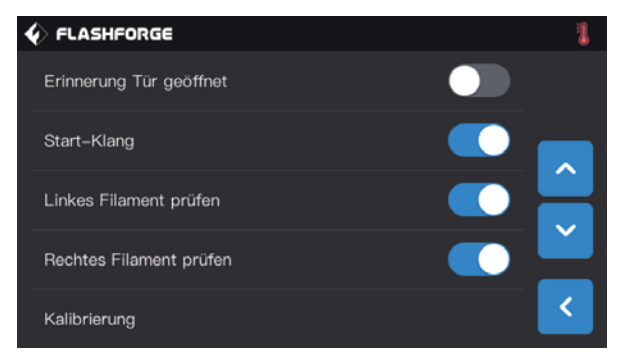

#### **[Einstellungen]-[Start-Klang]**

Berühren, um den Ton beim Neustart des Druckers ein- oder auszuschalten.

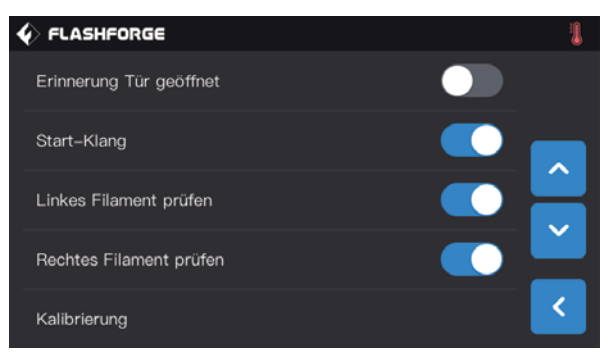

**[Einstellungen]-[Rechtes/linkers Filament prüfen]** Filamentprüfung rechter/linker Extruder ein-/ausschalten. Wenn diese Funktion aktiviert ist, erkennt der Drucker aufgebrauchtes Filament oder den Abbruch des Druckvorgangs. Bei der Verwendung von externem Filament kann diese Funktion deaktiviert werden.

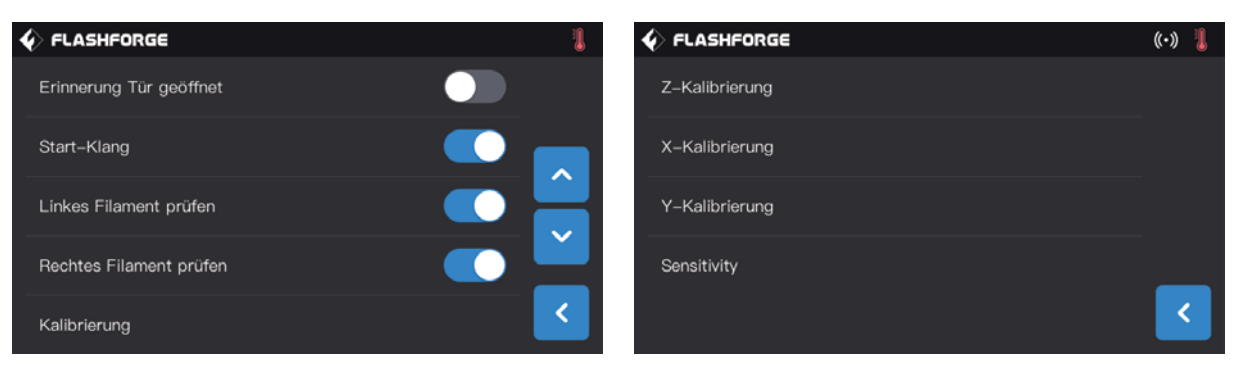

#### **[Einstellungen]-[Kalibrierung]**

Die Kalibrierung umfasst die Kalibrierung der Achsen Z, Y und X. Details siehe Seite 18.

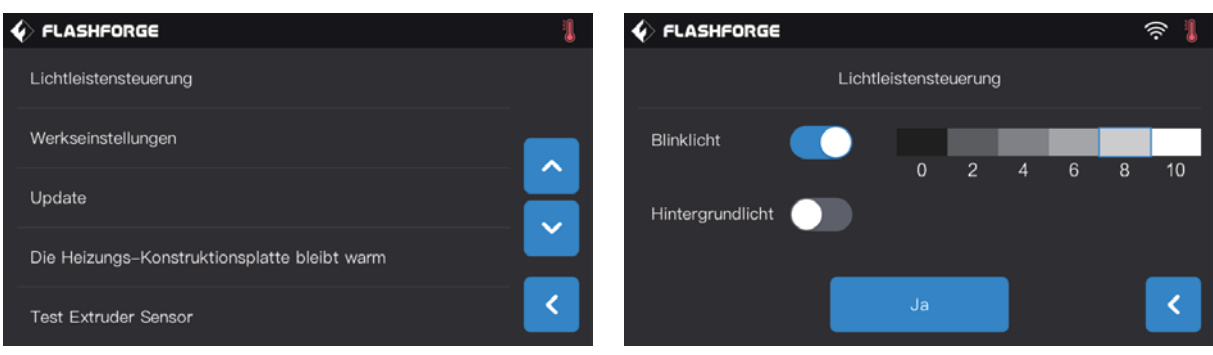

#### **[Einstellungen]-[Lichtschrankensteuerung]**

Blink-/Umgebungslicht ein-/ausschalten. Die Helligkeit kann nach Wunsch angepasst werden.

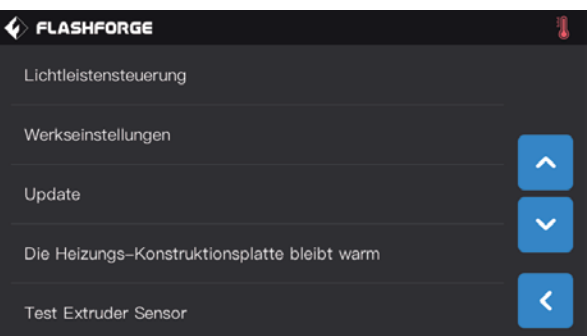

#### **[Einstellungen]-[Werkeinstellungen]**

Mit der Aktivierung dieser Funktion wird das Gerät auf die Werkausstellungen zurückgesetzt.

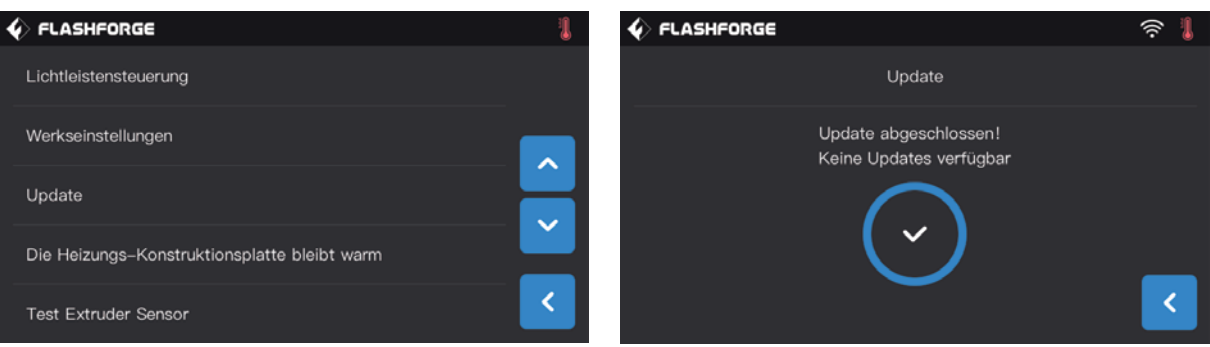

#### **[Einstellungen]-[Update]**

Berühren Sie [Update], während das Gerät mit dem WLAN-Netz verbunden ist. Dann wird das Gerät ggf. automatisch auf die neueste Version aktualisiert. Starten Sie das Gerät dann, um die Aktualisierung abzuschließen. Hinweis: Wenn das Gerät vom Netz oder dem Netzwerk getrennt wird, schlägt der Druckvorgang fehl.

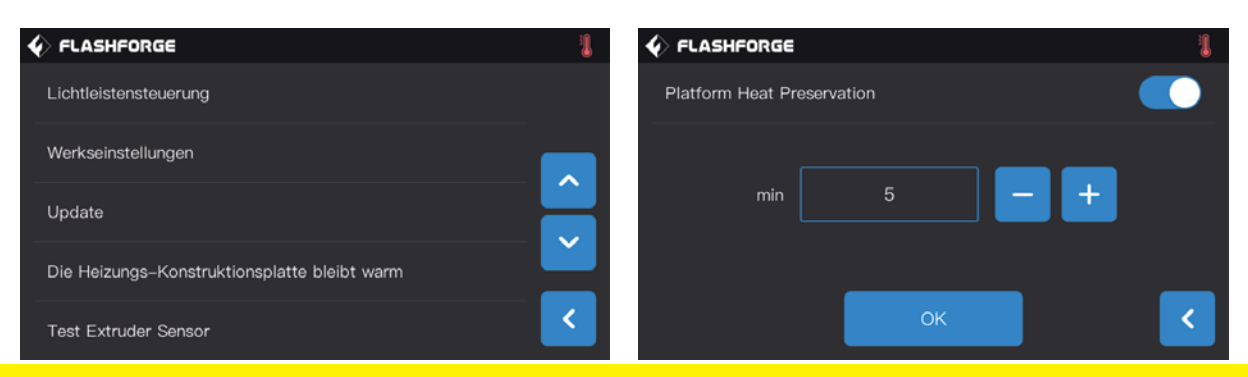

#### **[Einstellungen] -[Platform heat Preservation]**

The insulation duration of the platform can be set from 1 to 10 minutes. When the printing finished, the platform will keep heating the current setting time. Reduce the heating time for printing the second model.

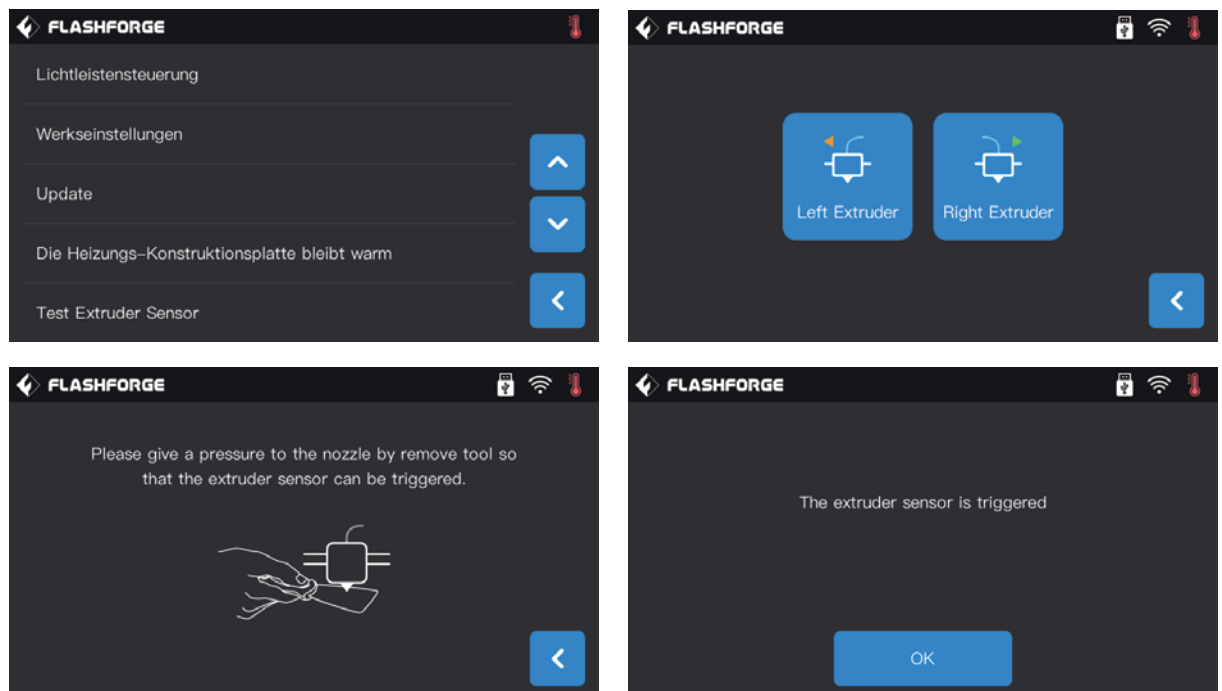

#### **[Einstellungen] -[Test Extruder Sensor]**

The detection function of extruder sensor is able to detect whether the sensor is abnormal; If it cannot be triggered, please adjust the sensitivity of the sensor and try again. If it still cannot be triggered, the sensor is damaged, should be changed.

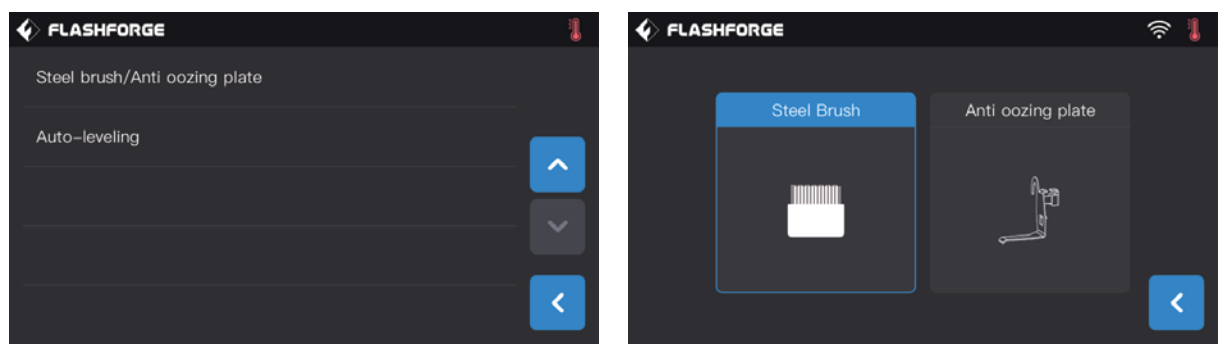

#### **[Einstellungen] -[Steel Brush/Anti oozing plate]**

support two type plate.

Steel brush: Extruder moving at Y direction;

Anti oozing plate: A section of filament will be soit out in advance to avoid the oozinng. The anti-oozing plate is a new aption, suggest to use it.

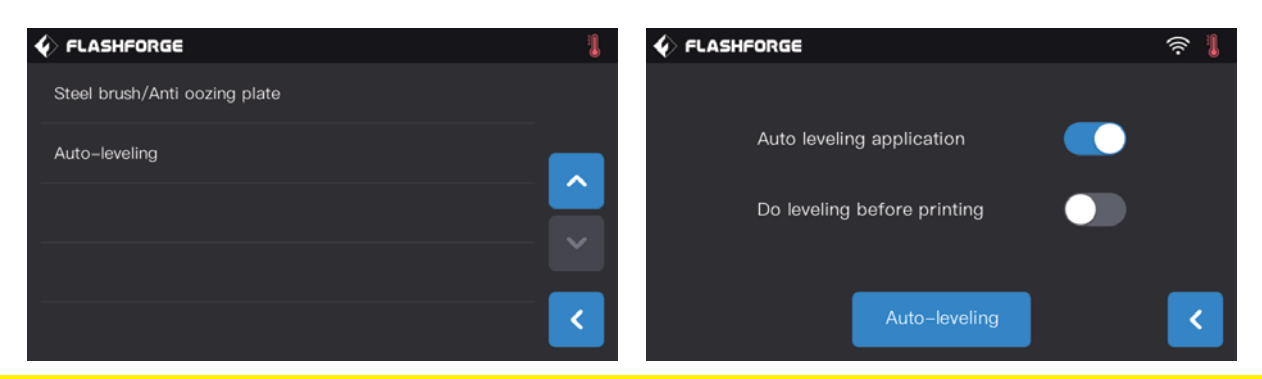

#### **[Einstellungen] -[Auto-leveling]**

Auto leveling application: Turn on this function, the compensation value will be application during printing. Do leveling before printing: Turn on this function, everytime print it will do the 9 point auto leveling.

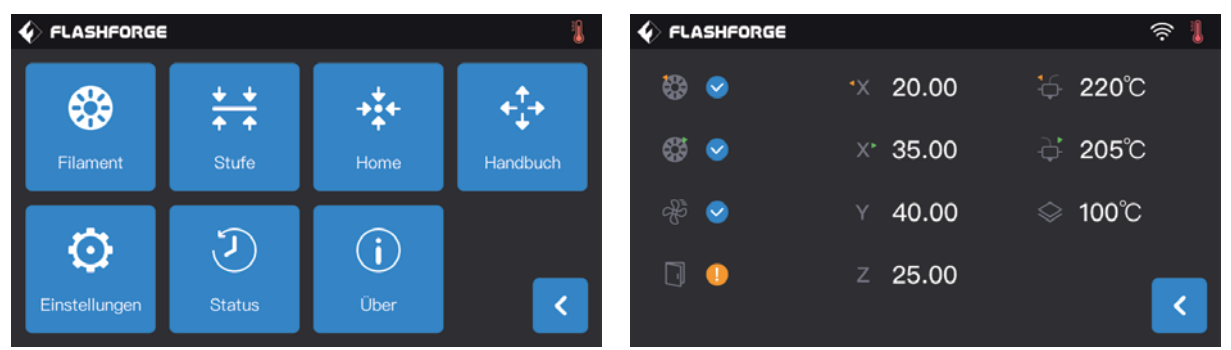

#### **[Tools]-[Status]**

Überprüfung der Temperatur von rechtem/linkem Extruder, Plattformtemperatur, Filament Beladen/Entladen, Tür geöffnet, Kühlgebläse und Extruder XYZ-Koordinaten.

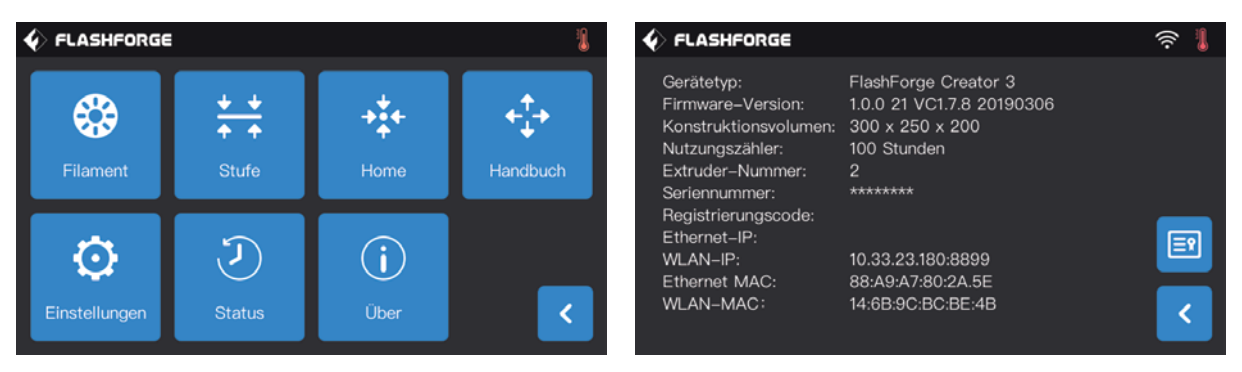

#### **[Tools]-[Über]**

Anzeige der grundsätzlichen Informationen über den Drucker.

Hinweis: Geben Sie bei Kontakt mit dem Kundendienst bitte die Seriennummer Ihres Druckers an.

## **6. Wartung**

## **6.1 Protokollkopie**

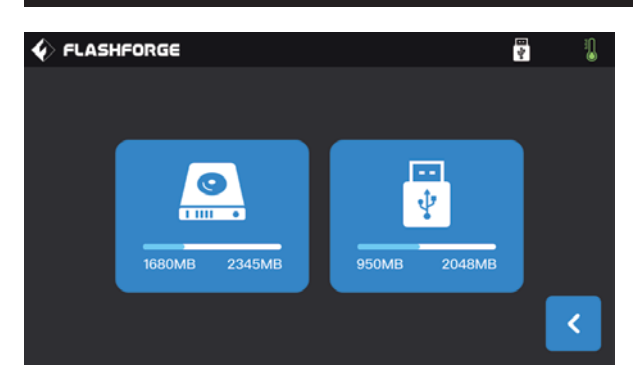

1. Führen Sie den USB-Stick ein. Oben rechts wird angezeigt.

2. Berühren Sie warten Sie 10 Sekunden, ziehen Sie den USB-Stick ab.

3. Stecken Sie den USB-Stick in den Computer ein. Die Protokolldateien sind im Ordner des USB-Stickst abgelegt. 4. Senden Sie die Protokolldateien an den FlashForge-Kundendienst.

## **6.2 Wartung und Kundendienst**

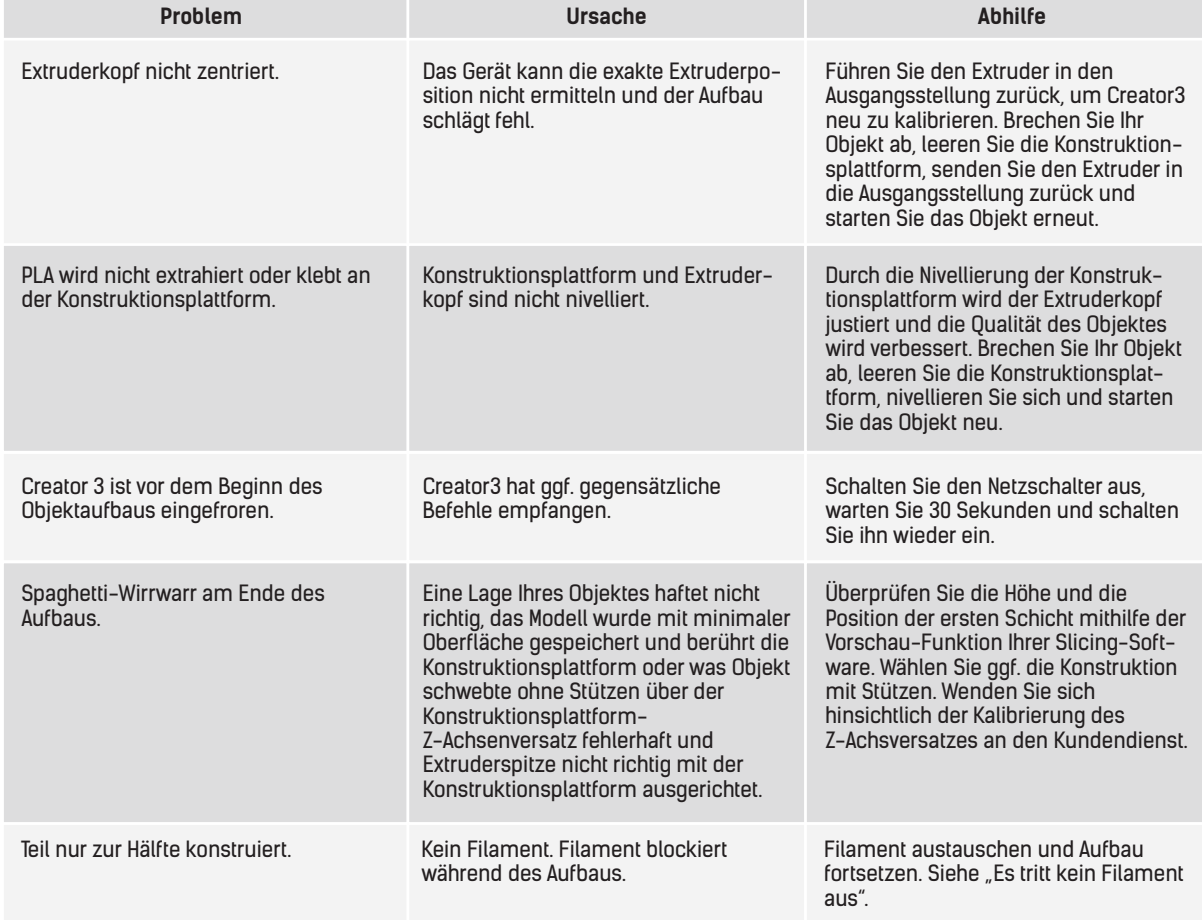

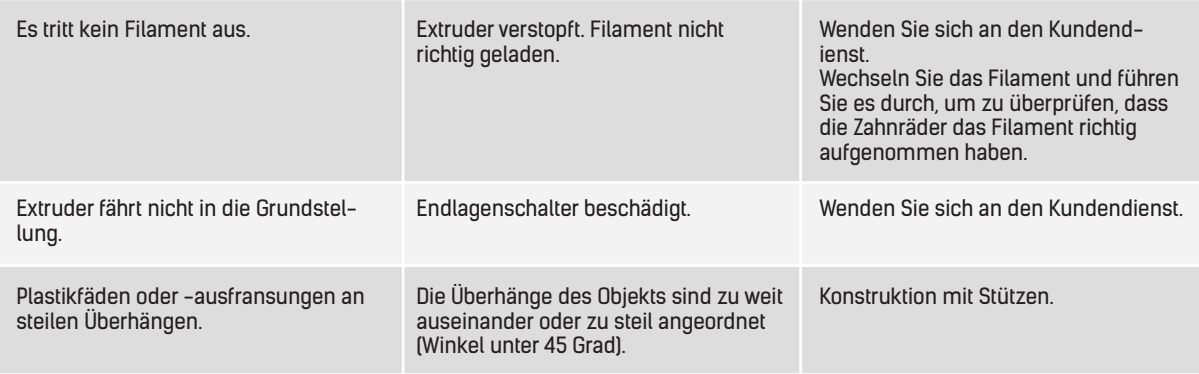

## **6.3 Extruderreinigung**

1. Berühren Sie [Vorwärmen], um die Heiztemperatur festzulegen und kehren Sie dann zum Menü zurück.

2. Berühren Sie [Tools]-[Filament], um den gewünschten Extruder aufzuwärmen. Während sich das Filament bewegt führen Sie das Reinigungswerkzeug in die Extruderaufnahme (oben] ein.

3. Blockierte Rückstände werden nach unten gedrückt und treten an der Extruderspitze aus. Drücken Sie die Rückstände ganz nach unten, damit das Filament gespült wird. Wenden Sie nicht zu viel Kraft auf, weil der Extruder sonst beschädigt werden könnte.

## **6.4 Tägliche Wartung und Nutzungsempfehlungen**

1. Decken Sie die Oberseite ab und schließen Sie die Vordertür, so dass kein Staub in das Gerät eindringen kann. Bewahren Sie das Gerät in der Originalverpackung auf, wenn es über einen längeren Zeitraum nicht verwendet wird.

2. Schmieren Sie beweglich Teile regelmäßig. Wenn das Gerät häufig im Einsatz ist, schmieren Sie es bitte alle drei Monate. Wenn es über einen längeren Zeit nicht verwendet wird, schmieren Sie es bitte alle sechs Monate.

3. Entfernen Sie Rückstände und Ablagerungen schnellstmöglich nach dem Ende des Druckvorgangs, weil solche Rückstände/Ablagerungen den Gerätebetrieb beeinträchtigen können.

4. Das Konstruktionsband ist ein Betriebsmittel, das ausgetauscht werden muss, wenn dessen Haftungsstärke nachlässt, weil sich sonst das Druckergebnis ggf. verschlechtert.

5. Platzieren Sie Ihr Objekt, sofern dies möglich ist, bitte mittig auf der Konstruktionsplattform. Die Wahl der besten Ausrichtung Ihres Objektes ist wichtig. Ihr Objekt sollte auf der Konstruktionsplattform positioniert und für den Aufbau optimal ausgerichtet sein.

6. Für steile Überhänge (unter einem Winkel vom 45 Grad] wird der Aufbau mit Stützen empfohlen

## **7. Support und Kundendienst**

Das Team von FlashForge hilft Ihnen jederzeit gerne weiter, falls einmal Probleme mit Ihrem Creator 3 auftreten sollten. Bei Problemen, auf die diese Bedienungsanleitung nicht eingeht, können Sie die Lösung ggf. auf unserer offiziellen Website finden oder Sie nehmen telefonisch Kontakt mit uns auf.

Lösungen und Hinweise für allgemeine Probleme finden Sie in unseren FAQ. Hier werden Sie Antworten auf die meisten Fragen finden.e.http://www.FlashForge.com

Sie erreichen das FlashForge Support-Team von Montag bis Samstag während der normalen Geschäftszeiten von 08:00 bis 17:00 Uhr PST, Montag bis Samstag. Fragen die außerhalb dieser Zeiten eingehen, werden am nächsten Geschäftstag beantwortet.

**Hinweis: Beim Wechsel der verschiedenen Fäden kann der Extruder blockieren. Das ist kein Qualitätsproblem; die Lebensdauer beträgt 400 Stunden. Sollte dieses Problem auftreten, wenden Sie sich bitte an den Kundendienst und befolgen Sie die Anweisungen.**

**Tel.: 400-886-6023 QQ: 2850862986.2850863000 2853382161 3D Amateur qq Group: 206773820 HINZUFÜGEN: No. 518, Xianyuan Road, Jinhua, Zhejiang**

**Hinweis: Bitte halten Sie die Seriennummer Ihres Druckers bereit, wenn Sie sich an den Kundendienst wenden.**

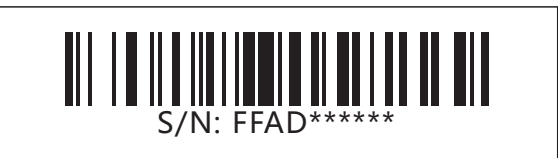

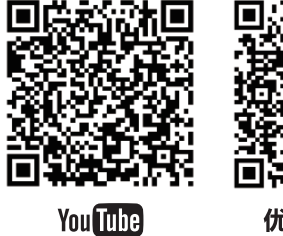

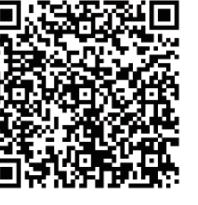

优酷自频道

**QR für die Unterstützung durch den Kundendienst scannen.**

**Scan QR to Get More** After-Sales Support 扫描二维码获得更多售后支持

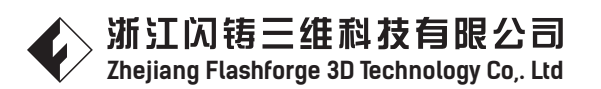

**Kundendienst E-Mail: support@ff3dp.com Tel.: 400-886-6023 Offizielle FlashForge Website: www.flashforge.com HINZUFÜGEN: No. 518, Xianyuan Road, Jinhua, Zhejiang**